# **HP Unified Functional Testing**

适用于 Windows® 操作系统

软件版本: 12.01

API 测试教程

the

文档发布日期: 2014 年 7 月 软件发布日期: 2014 年 7 月

### 法律声明

### 担保

HP 产品和服务的唯一担保已在此类产品和服务随附的明示担保声明中提出。此处的任何内容均不构成额外担保。HP 不会为此处出现的技术或 编辑错误或遗漏承担任何责任。

此处所含信息如有更改,恕不另行通知。

### 受限权利声明

机密计算机软件。必须拥有 HP 授予的有效许可证,方可拥有、使用或复制本软件。按照 FAR 12.211 和 12.212,并根据供应商的标准商业许可的 规定,商业计算机软件、计算机软件文档与商品技术数据授权给美国政府使用。

### 版权声明

© Copyright 1992 - 2014 Hewlett-Packard Development Company, L.P.

### 商标声明

Adobe® 和 Acrobat® 是 Adobe Systems Incorporated 的商标。

Google™ 和 Google Maps™ 是 Google Inc 的商标。

Intel® 和 Pentium® 是 Intel Corporation 在美国和其他国家/地区的商标。

Microsoft®、Windows®、Windows® XP 和 Windows Vista® 是 Microsoft Corporation 在美国的注册商标。

Oracle 和 Java 是 Oracle 和/或其附属公司的注册商标。

## 文档更新

此文档的标题页包含以下标识信息:

- l 软件版本号,用于指示软件版本。
- l 文档发布日期,该日期将在每次更新文档时更改。 l 软件发布日期,用于指示该版本软件的发布日期。

要检查是否有最新的更新,或者验证是否正在使用最新版本的文档,请访问: www.hp.com/golivenetwork。需要注册 HP Passport 才能登录此站 点。要注册 HP Passport ID,请访问:**<http://h20229.www2.hp.com/passport-registration.html>**

或单击"HP Passport"登录页面上的 **New users - please register** 链接。

## 支持

请访问 HP 软件联机支持网站:**http://www.hp.com/go/hpsoftwaresupport**

此网站提供了联系信息,以及有关 HP 软件提供的产品、服务和支持的详细信息。

HP 软件联机支持提供客户自助解决功能。通过该联机支持,可快速高效地访问用于管理业务的各种交互式技术支持工具。作为尊贵的支持客 户,您可以通过该支持网站获得下列支持:

- l 搜索感兴趣的知识文档
- l 提交并跟踪支持案例和改进请求
- 下载软件修补程序
- l 管理支持合同 查找 HP 支持联系人
- l 查看有关可用服务的信息
- l 参与其他软件客户的讨论
- l 研究和注册软件培训

大多数提供支持的区域都要求您注册为 HP Passport 用户再登录,很多区域还要求用户提供支持合同。要注册 HP Passport ID,请访问:

#### **http://h20229.www2.hp.com/passport-registration.html**

要查找有关访问级别的详细信息,请访问:

#### **http://h20230.www2.hp.com/new\_access\_levels.jsp**

**HP Software Solutions Now** 可访问 HPSW 解决方案和集成门户网站。此网站将帮助您寻找可满足您业务需求的 HP 产品解决方案,包括 HP 产品 之间的集成的完整列表以及 ITIL 流程的列表。此网站的 URL 为 **http://h20230.www2.hp.com/sc/solutions/index.jsp**

# <span id="page-2-0"></span>目录

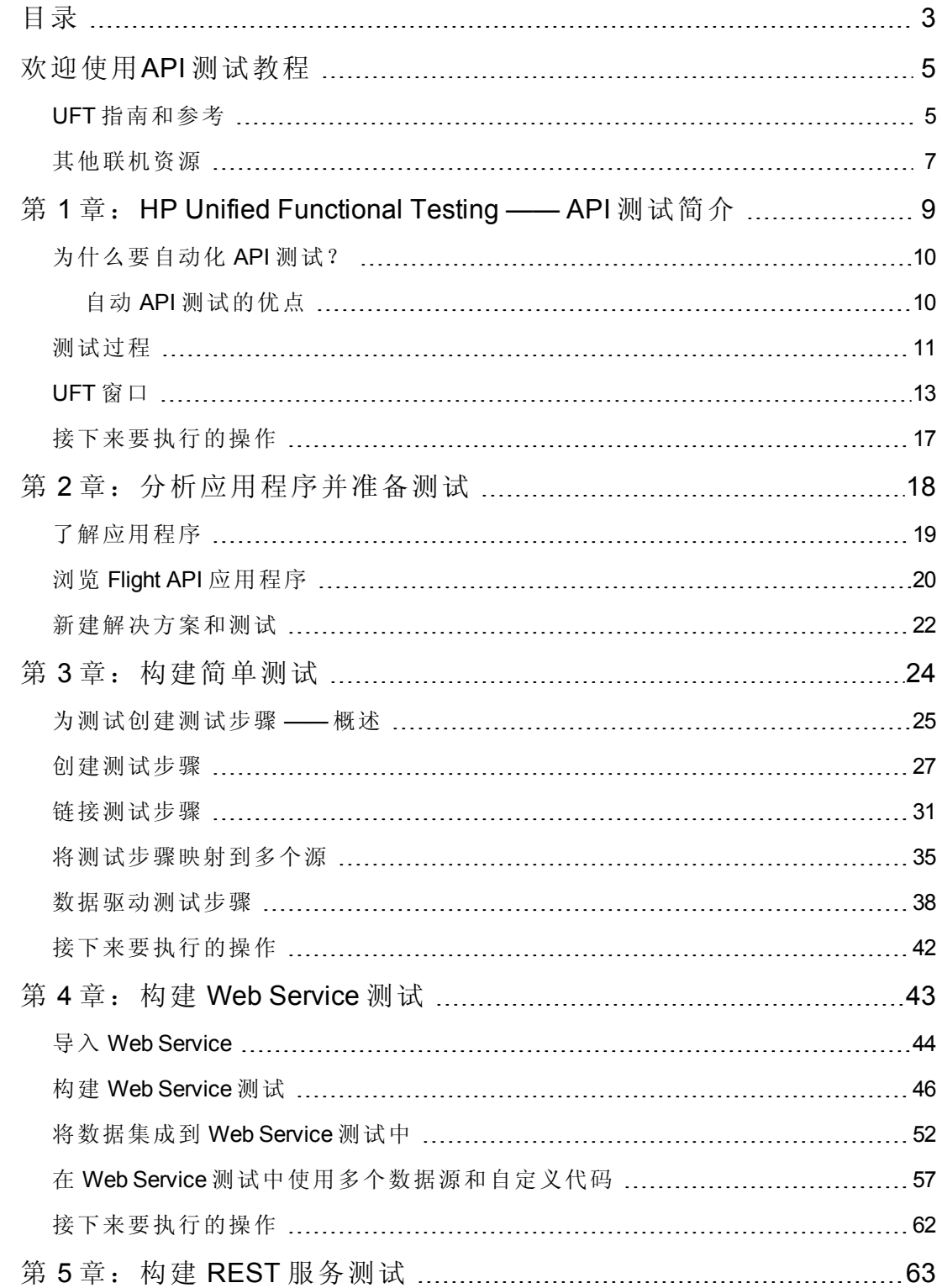

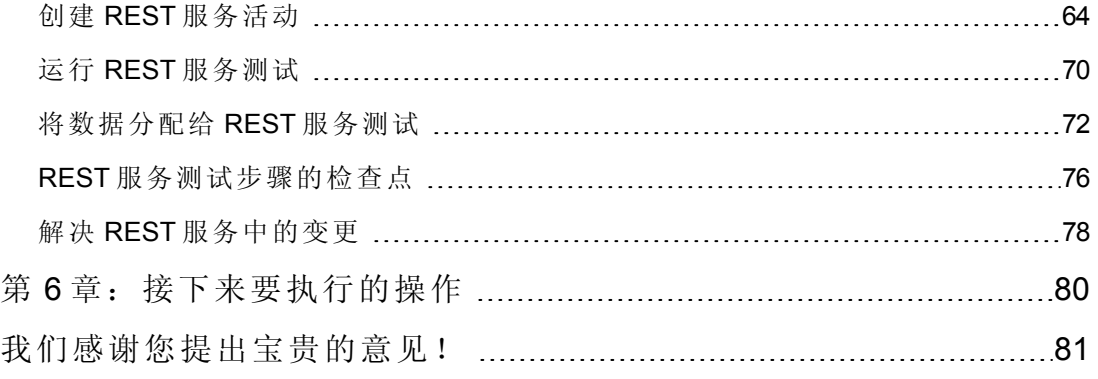

# <span id="page-4-0"></span>欢迎使用**API** 测试教程

《UFT for API 测试教程》是自定进度的可打印指南, 用于指导您完成为 Web Service、REST 服务和其他无 GUI 应用程序创建测试的过程。

完成本教程之后,您可以将学到的技能应用到自己的应用程序或网站的无 GUI 层测试 中。

备注:要了解更多有关创建和运行 GUI 测试的信息,请参见《UFT for GUI 测试教 程》,该文档可从 <UFT 安装文件夹>\help 目录中获取。

### 教程受众和范围

本教程针对 UFT 的新用户。无需对 UFT 或 Service Test 有所了解。对测试概念和功能测 试过程的一般了解可能会有帮助,但不是必需的。UFT 可用于创建 API 测试和业务流 程测试。此教程仅包含与API测试相关的主题。在执行此教程中的课程时,您可能会 发现此教程中未进行描述的陌生菜单项或其他 UFT GUI 元素。这些可能仅与 BPT 或 GUI 测试相关,且与 API 测试完全无关。有关这些元素的详细信息,请参见 《*HP Unified Functional Testing* 用户指南》。

<span id="page-4-1"></span>备注:此教程中引用的文件系统路径与 Windows 7 操作系统相关。其他操作系统中 的路径可能稍有不同。

## **UFT** 指南和参考

下表提供了 UFT 指南、联机帮助和参考的列表:

注:要检查以下任一指南的最近更新,请访问 HP 软件产品手册网站 [\(http://h20230.www2.hp.com/selfsolve/manuals](http://h20230.www2.hp.com/selfsolve/manuals))。

### 入门

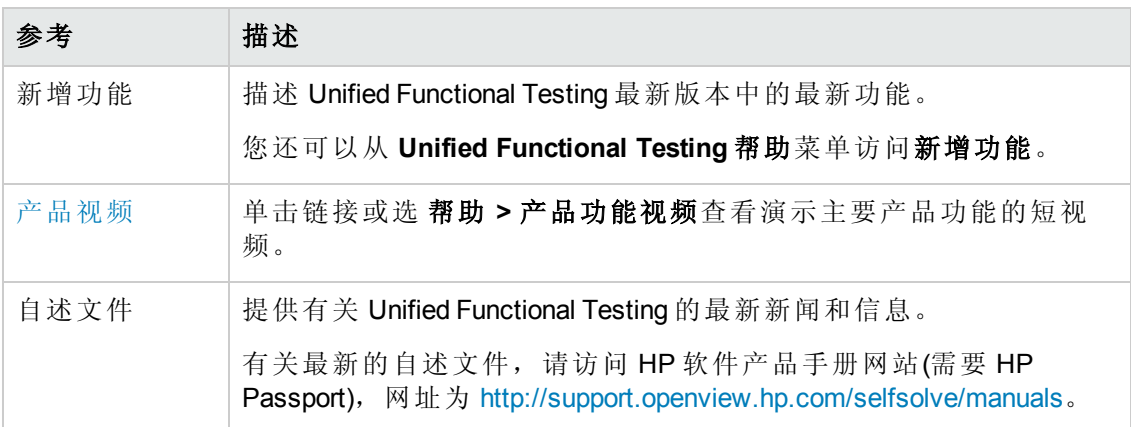

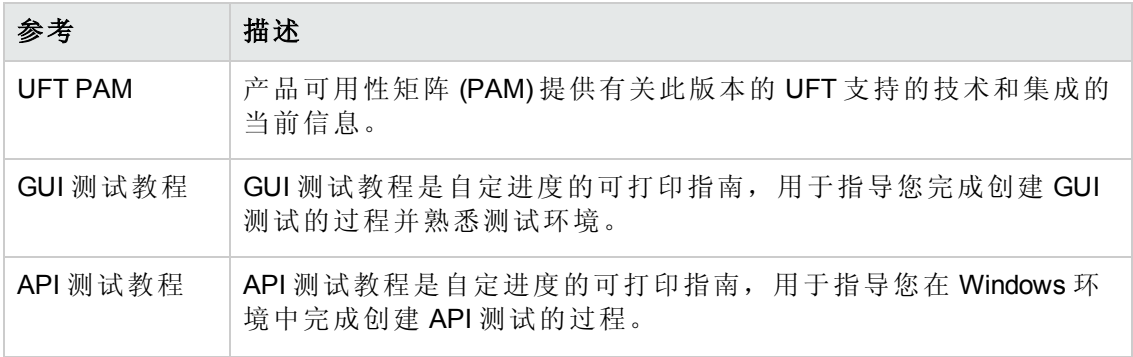

# **PDF** 指南

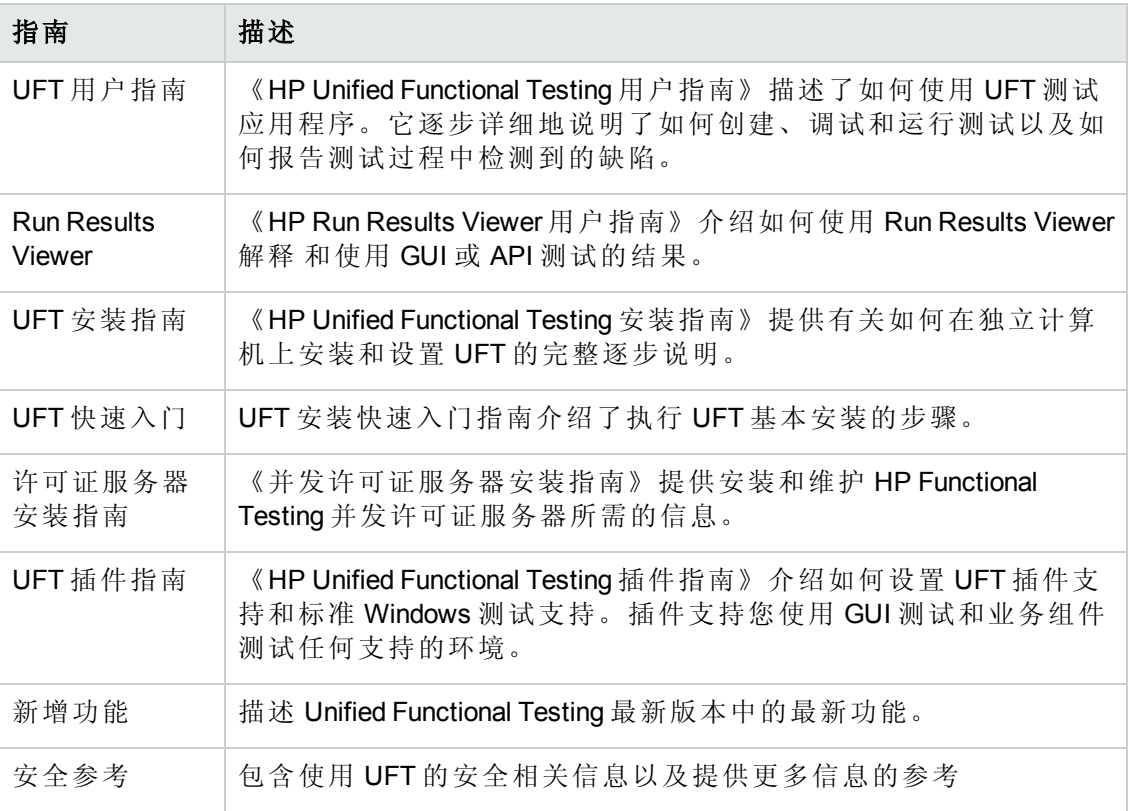

## 参考

UFT 联机帮助主页上提供了参考的链接。

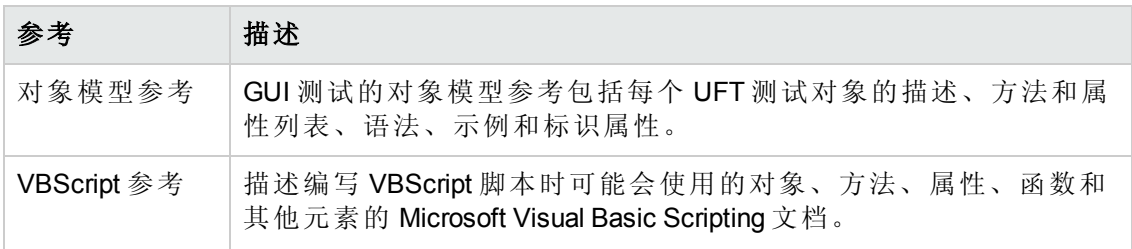

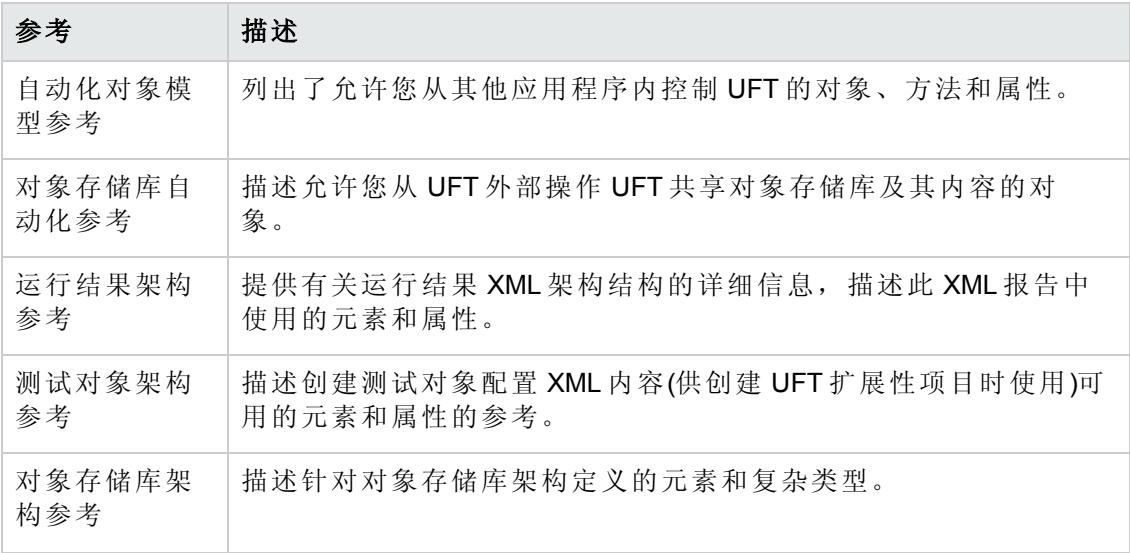

<span id="page-6-0"></span>有关其他联机参考,请参见 PDF 指南的"欢迎使用"部分。

# 其他联机资源

以下其他联机资源可用:

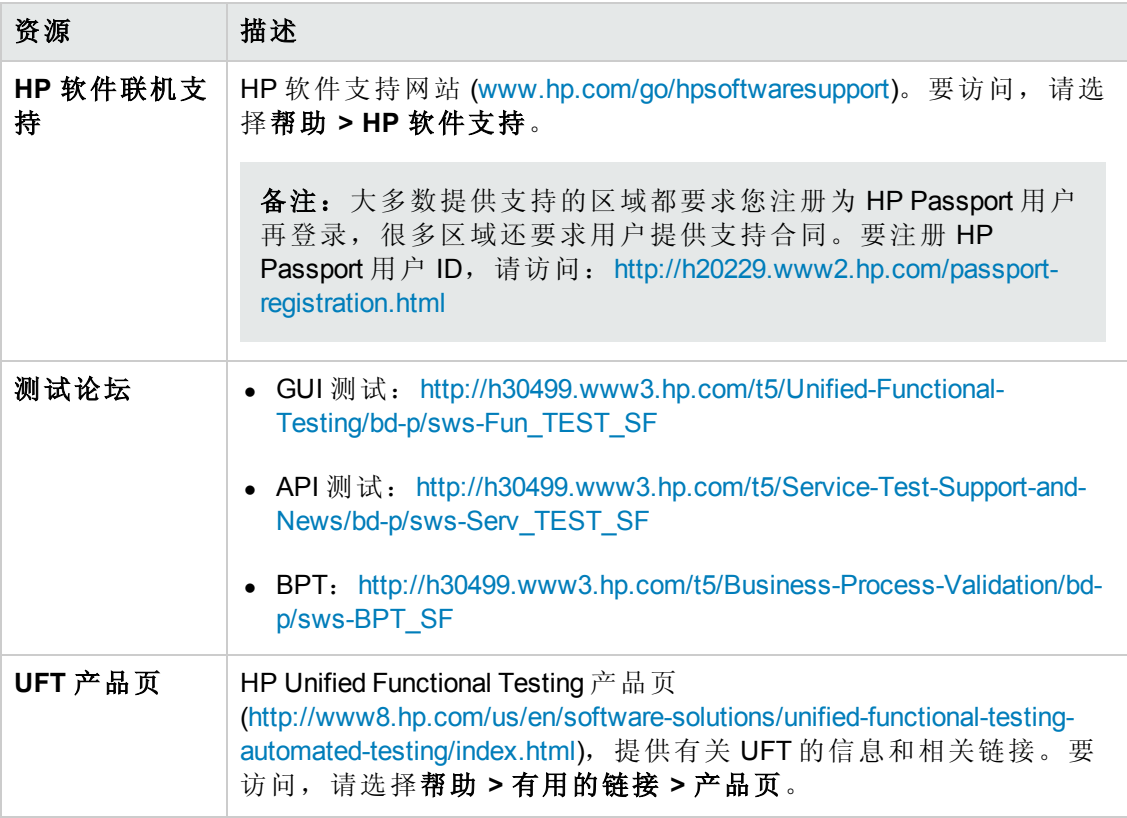

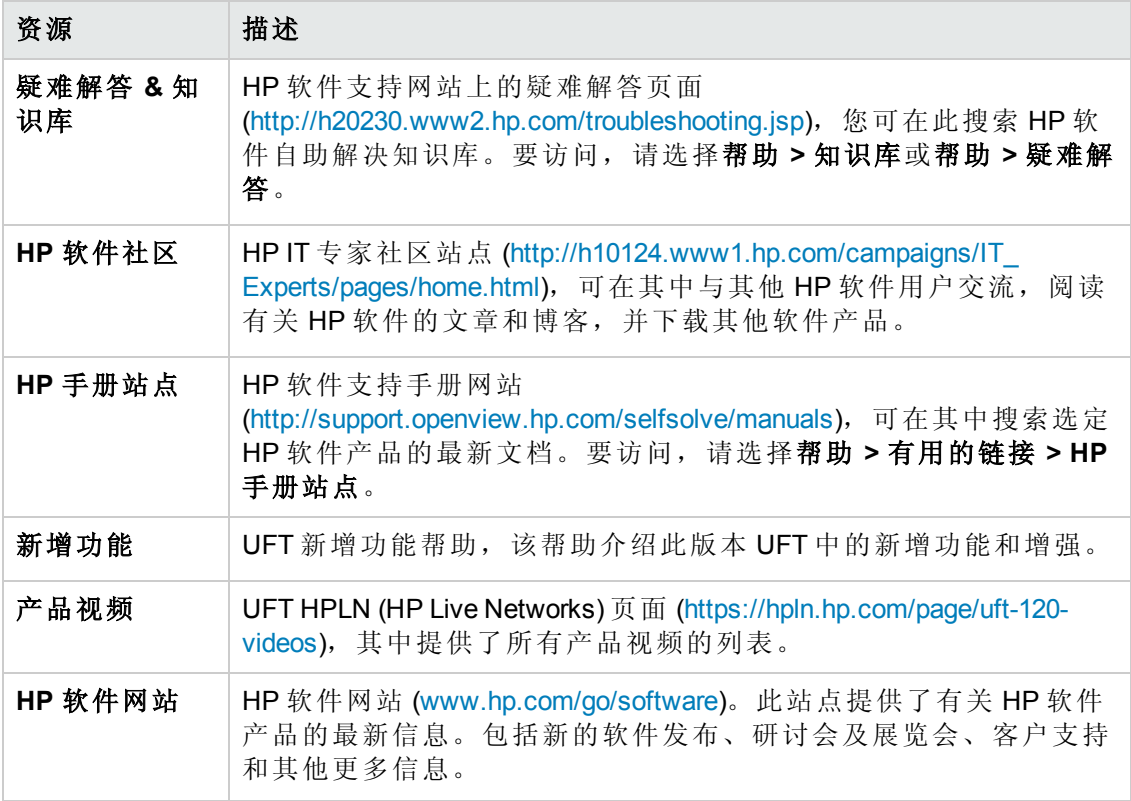

可以从开始菜单访问以下示例应用程序。这些应用程序是此指南中很多示例的基础:

- Mercury Tours 示例网站。此网站的 URL 是 [http://newtours.demoaut.com](http://newtours.demoaut.com./)。
- <sup>l</sup> Mercury Flight 应用程序。要从"开始"菜单访问,请选择所有程序 **> HP Software > HP Unified Functional Testing > Sample Applications > Flight API/Flight GUI**。

这些应用程序还可通过以下路径从文件系统中访问:<UFT 安装文件 夹\samples\flight\app\flight4a.exe( 适用于 Flight GUI 应用程序) 或 <UFT 安装文 件夹>\samples\flight\_service\HPFlights\_Service.exe( 适用于 Flight API 应用程 序)

# <span id="page-8-0"></span>第1章: HP Unified Functional Testing **API** 测试简介

针对 API 测试的 HP Unified Functional Testing 包含一个可扩展框架,用于针对无 GUI 应 用程序或者应用程序的非 GUI 部分构建和执行功能测试。本文档介绍了如何开始使用 HP UFT API 测试并首次创建测试。它还介绍了产品中的主要功能以及如何将这些功能 合并到测试中。

备注:建议使用此教程的软副本,因为存在要求您将测试信息复制并粘贴到 UFT 中的部分。

如果需要,可以从 **<Unified Functional Testing** 安装文件夹**>\help folder** 打开此教程 的 PDF 版。

您可以通过选择帮助 **> Unified Functional Testing** 教程,访问此教程的 HTML 版 本。

此章节包含以下部分:

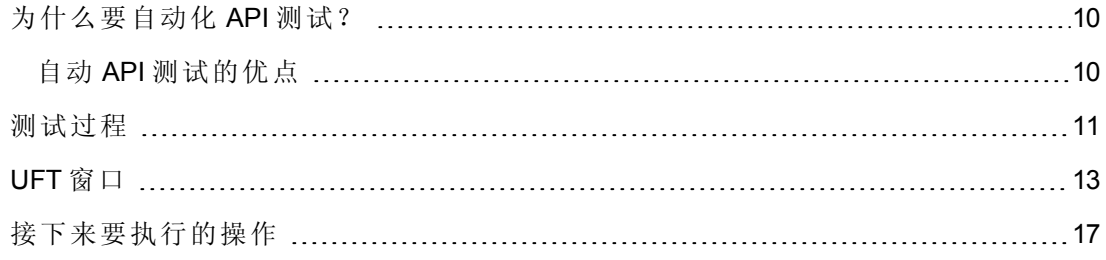

# <span id="page-9-0"></span>为什么要自动化 **API** 测试?

自动化 API 测试是一门利用产品和进程来降低应用程序升级或新服务部署的风险的学 科。自动化测试的核心是向预部署系统应用生产工作负荷,同时衡量系统性能和最终 用户体验。结构合理的性能测试能够回答许多问题,例如:

- 服务/应用程序对目标用户的响应是否足够迅速?
- <sup>l</sup> 应用程序的服务器是否会以正确的值做出响应?
- 服务/应用程序将如何处理异常情况和非法值?
- <sup>l</sup> 在预期和异常用户负载下,服务/应用程序是否稳定?

<span id="page-9-1"></span>通过回答这些问题, 您可以更加有效地设计测试。一个有效的自动化测试过程可以帮 助您做出考虑更为周全的发布决策、缩短系统停机时间并防止出现可用性问题。

## 自动 **API** 测试的优点

如果曾经手动测试过应用程序,您应该知道手动测试的缺点。

手动测试耗时且冗长,需要大量人力资源投入。最糟糕的是,时间限制通常导致无法 在应用程序发布之前彻底手动测试每个功能。这会让您怀疑是否有严重的缺陷未被检 测出来。

使用 UFT 进行的自动 API 测试可通过大幅加快测试过程解决这些问题。您可以创建检 查应用程序所有方面的测试,然后在每次应用程序发生更改时运行这些测试。

UFT 运行时,它通过执行您应用程序中的应用程序进程来模拟应用程序运行。但 是,UFT 的操作速度比任何人类用户都要快。

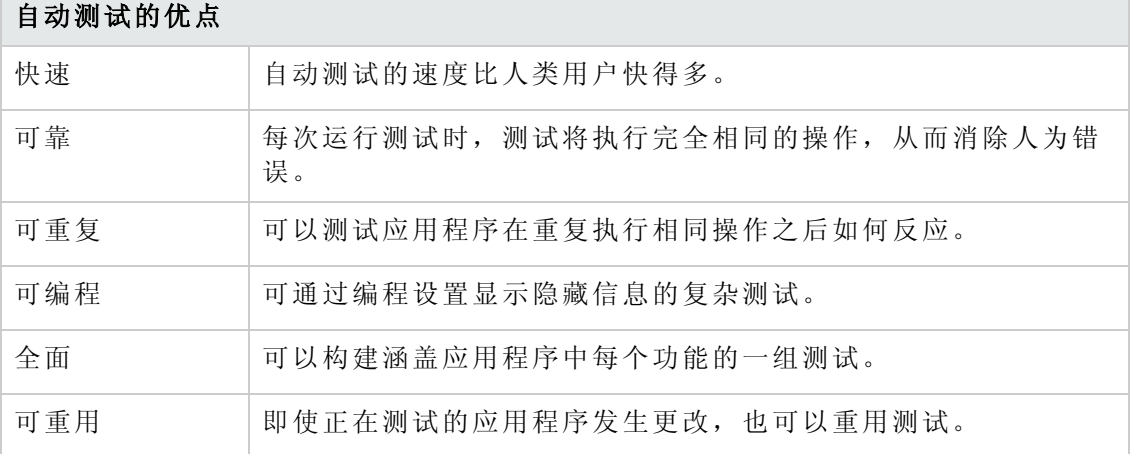

## <span id="page-10-0"></span>测试过程

UFT API 测试过程由以下几个主要阶段组成:

### 1. 分析应用程序

计划测试的第一步是分析应用程序以确定测试需求。

- 您的应用程序使用哪些应用程序进程或技术?您需要创建以应用程序所运行的 特定进程或者应用程序所使用的特定技术为目标的步骤。
- 我的应用程序是否使用标准应用程序进程或自定义设计服务?根据您的应用程 序用于执行其任务的进程,您可以使用"工具箱"窗格中随 UFT 提供的现成活动或 者导入/创建自定义活动。

### 2. 准备测试基础结构

基于测试需求,您必须确定需要哪些资源。

此类资源的示例包括 **WSDL** 或 **WADL** 文件、**REST** 服务、外部数据资源或服务调用 的虚拟化项目。需要在 UFT 中导入或创建这些资源。

还需要配置 UFT 设置,以便 UFT 将执行您可能需要的任何其他任务,例如每次运 行测试时均显示结果报告、启用或禁用测试运行的调试,或者配置 SAP 服务器连 接信息。

### 3. 构建测试并将步骤添加到每个测试。

测试基础结构准备就绪之后,就可以开始构建测试。

您可以创建一个或多个空测试、将测试步骤添加到这些测试并且定义这些步骤的 输入、输出和检查点属性。

也可以将所有测试(或组件)添加到单个解决方案。这样的解决方案使您能够同时存 储、管理和编辑任何相关测试,而无需在打开一个测试前关闭其他测试。

可能还需要在此时配置特定于测试的属性。

#### 4. 增强测试

可以通过多种方式增强测试的功能:

- 通过选择检查点属性并输入步骤属性的预期值来验证测试步骤
- <sup>n</sup> 通过用固定值替换参数来扩大测试范围,并测试应用程序如何使用多组数据执 行相同活动。
- 通过自定义代码活动、事件处理程序或使用 UFT 活动向导创建的自定义活动向 您的测试步骤添加其他功能。

此教程包括创建事件处理程序的步骤。有关自定义代码的其他详细信息,请参见 《*HP Unified Functional Testing* 用户指南》。

### 5. 调试、运行和分析测试

您可以使用 UFT 的调试功能对测试进行调试,以确保它顺利运行,不会中断。测 试正常运行后,运行该测试以检查应用程序的行为。运行过程中,UFT 执行应用程 序中的每个测试步骤。

### 6. 报告缺陷

如果安装了 ALM,则可以将发现的缺陷报告给数据库。ALM 是 HP 测试管理解决方 案。

有关使用 ALM 的详细信息,请参见 《*HP Application Lifecycle Management* 用户指 南》。有关通过 ALM 使用 UFT 的详细信息,请参见 《*HP Unified Functional Testing* 用户指南》中有关 ALM 集成的部分。

# <span id="page-12-0"></span>**UFT** 窗口

开始创建测试之前,请熟悉 UFT 主窗口。

以下图像显示了创建测试后会显示的 UFT 窗口,其中测试流显示在画布中,且会显示 工具栏、"工具箱"窗格、"数据"窗格和"属性"窗格。

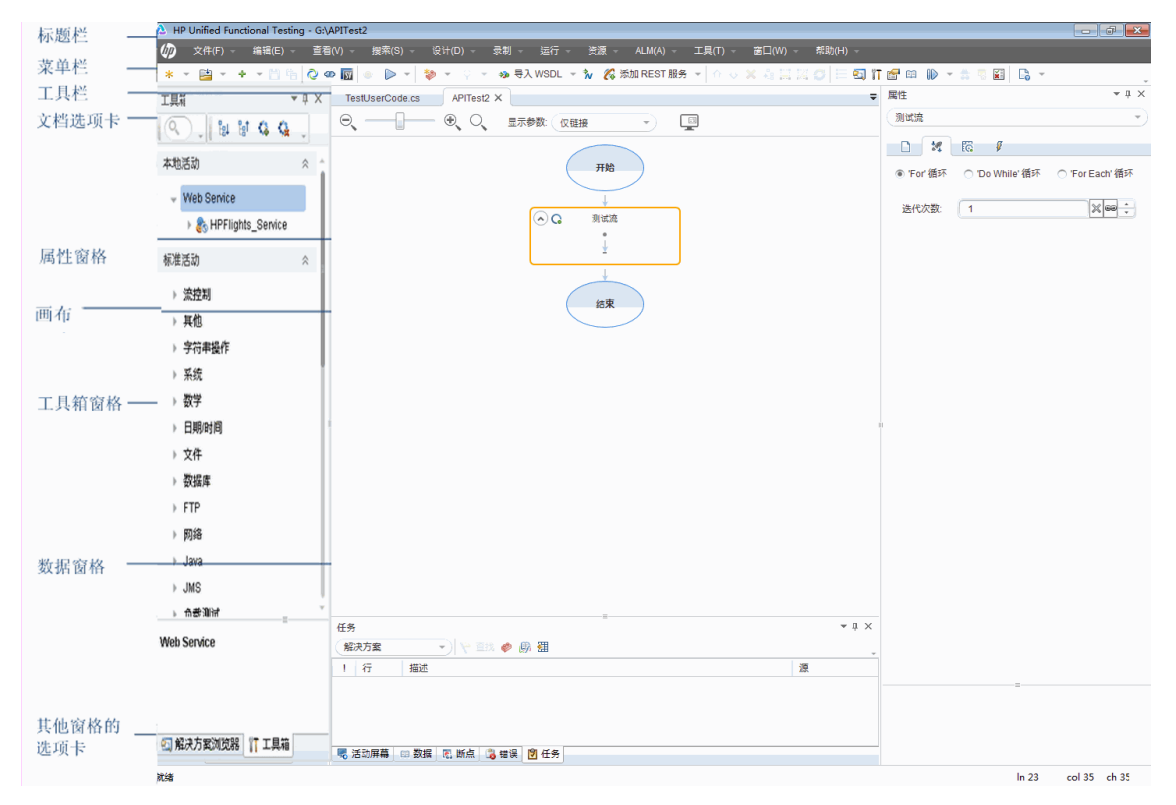

花几分钟浏览 UFT 窗口的组件。然后,可以继续分析将在此教程中测试的应用程序。 UFT 窗口显示以下元素:

### 文档类型

UFT 在文档窗格中显示打开的文档。使用位于工具栏下面的文档选项卡导航到打开的 文档,并使它们处于活动状态。

API 测试教程 第 1 章: HP Unified Functional Testing —— API 测试简介

文档窗格可显示以下类型的文件:

- <sup>l</sup> 测试**/**业务组件。您可以在画布中创建、查看和修改测试或业务组件,这样就可以编 辑测试或组件步骤的流。
- 用户代码文件。允许您输入自定义代码作为现有测试步骤的事件处理程序(在 TestUserCode.cs 文件中或者在您导入到 UFT 中的其他文档中)。
- 起始页。欢迎您使用 UFT 并提供最近文件、新功能描述、产品论坛的链接和其他支 持链接。可使用快捷方式按钮打开新文档和现有文档。
- 内部浏览器页面。可用于打开论坛的 Internet 页面及其他与产品相关的页面, 例如从 起始页或"帮助"菜单进行访问的页面。

### 工具栏和菜单

除了文档窗格以外,UFT 窗口还包含以下几个主要元素:

- <sup>l</sup> 标题栏。显示当前测试的路径。
- <sup>l</sup> 菜单栏。显示 UFT 命令的菜单。

备注: 在使用 API 测试时, 与 GUI 测试功能相关的一些菜单选项禁用。

<sup>l</sup> **UFT** 工具栏。包含可帮助您设计测试文档的常用按钮。

备注: 在使用 API 测试时, 与 GUI 测试功能相关的一些工具栏按钮禁用。

### 窗格

UFT 主窗口显示以下窗格:

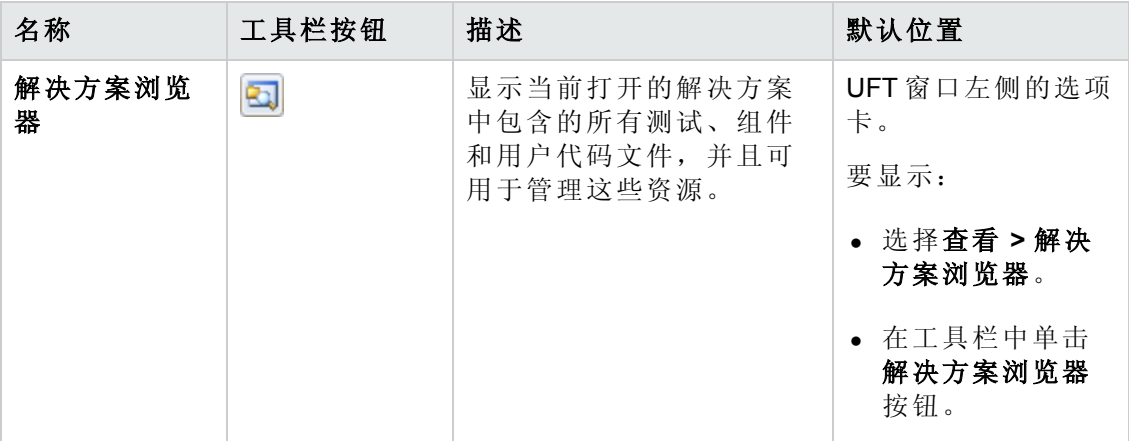

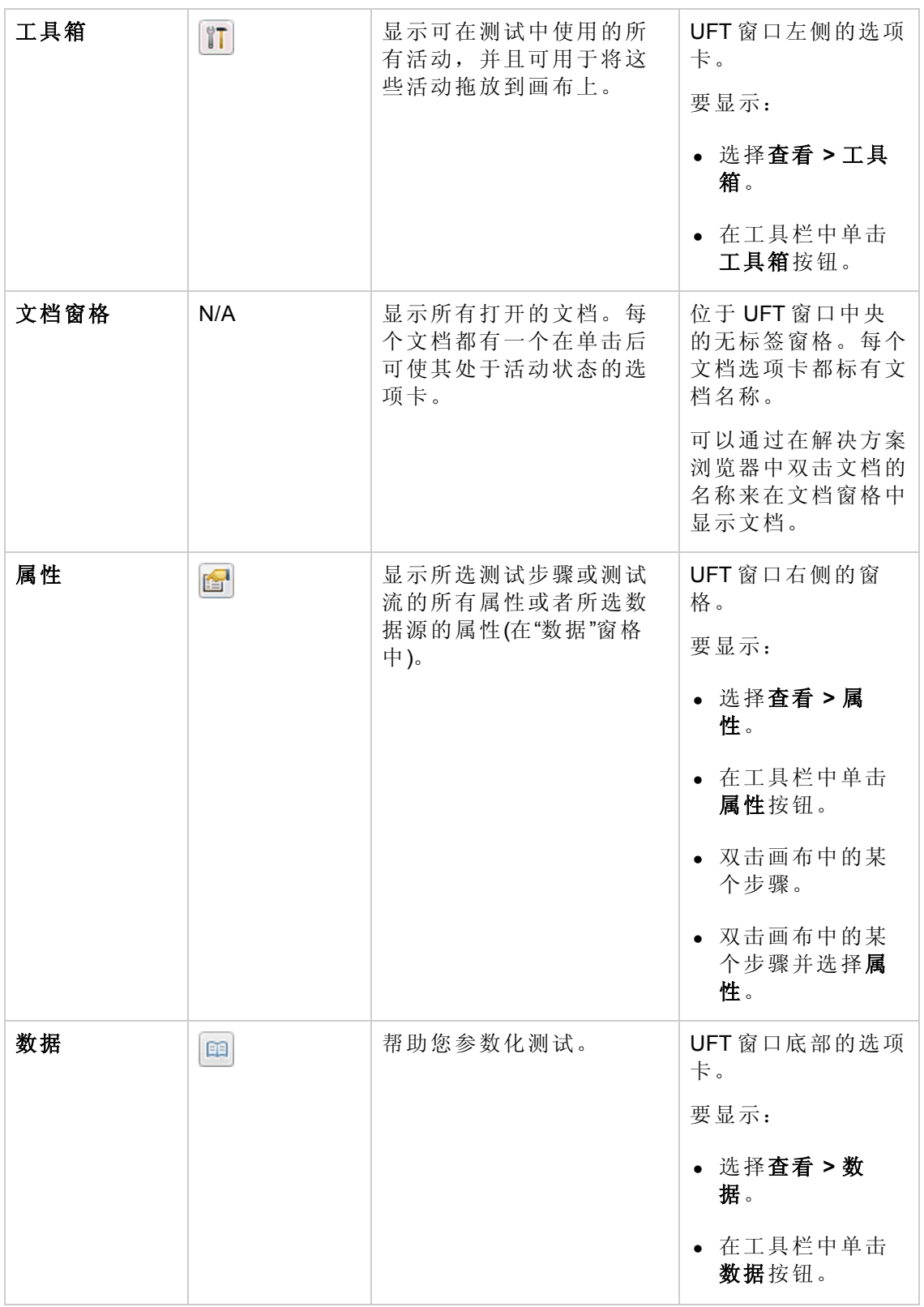

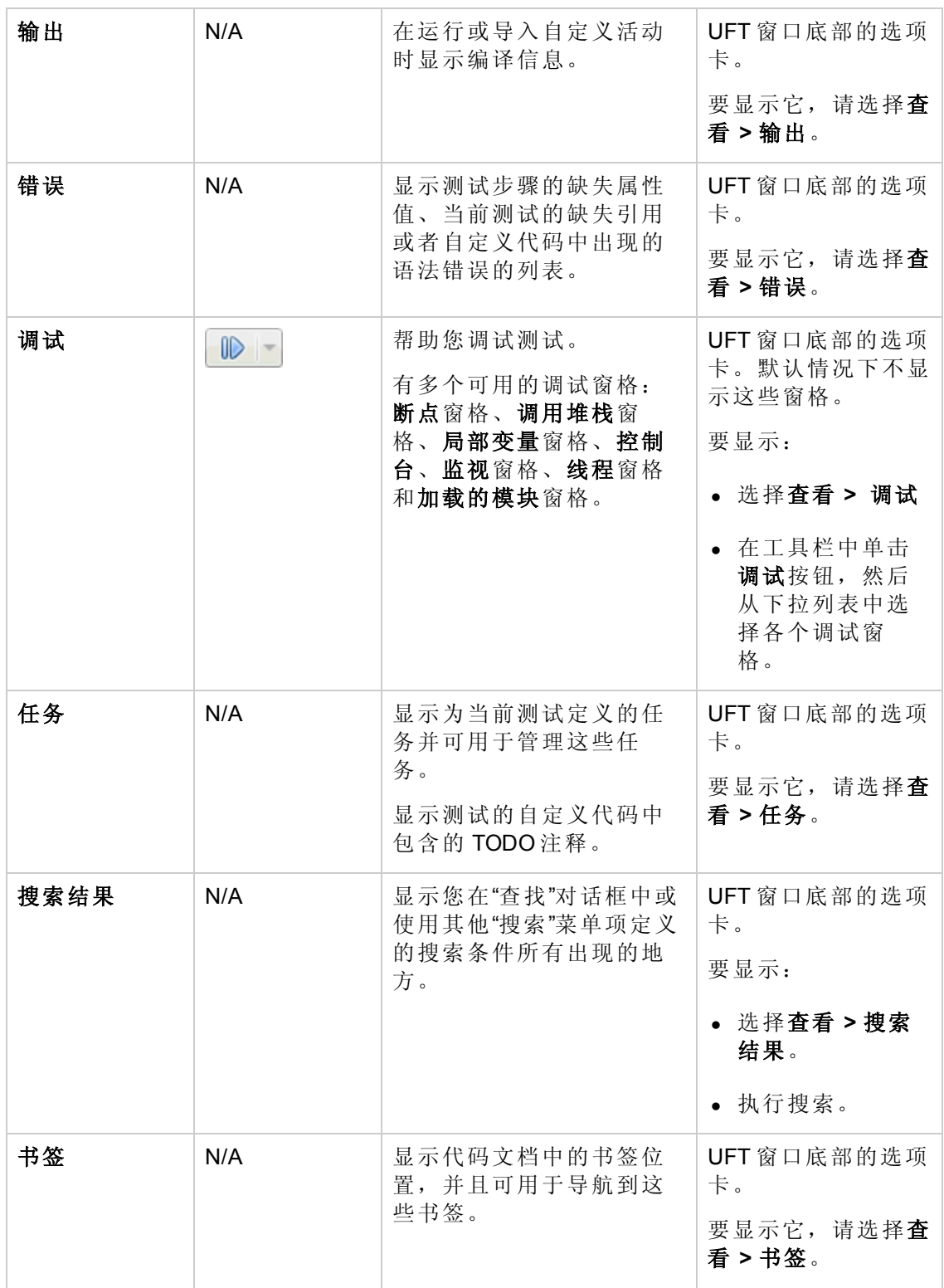

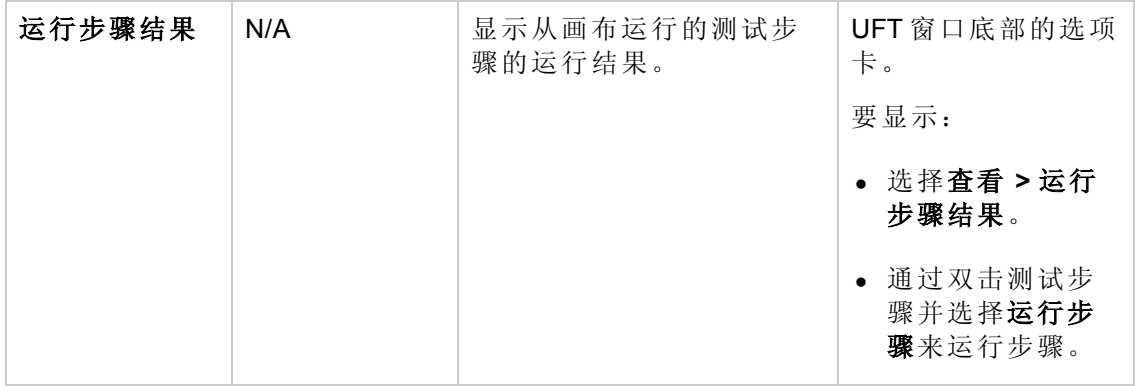

# 在 **Windows 8** 操作系统中访问 **UFT**

默认情况下,可从 Windows 8.x 的开始或应用屏幕中直接访问 UFT。

此外,您可将能够从 Windows 早期版本的开始菜单中访问的 UFT 应用程序和文件添加 到开始屏幕,其中包括:

- <sup>l</sup> 应用程序**( .exe** 文件**)** 。例如:
	- **Run Results Viewer**
	- 所有 UFT 工具, 例如密码编码器和许可证验证实用程序
	- API 测试示例 Flight 应用程序
- 非程序文件。您可以从应用屏幕访问文档和指向 Mercury Tours 网站的链接。

备注: 默认情况下, Windows 8 中的"开始"和"应用"屏幕设置为以 Metro 模式打开 Internet Explorer。但是, 如果计算机上的"用户帐户控制"已关闭, 则 Windows 8 将不 会以 Metro 模式打开 Internet Explorer。 因此, 如果尝试从"开始"或"应用"屏幕打开 HTML 快捷方式, 例如 UFT 帮助或自述文件, 则将显示错误。

要解决此问题,您可以更改 Internet Explorer 的默认行为, 以便在以 Metro 模式打开 时不会再出现此问题。在 **Internet** 属性对话框 > 程序选项卡中,在选择打开链接的 方式选项中选择始终在桌面上的 **Internet Explorer** 中。有关更多详细信息,请参见 <http://support.microsoft.com/kb/2736601> 和 [http://blogs.msdn.com/b/ie/archive/2012/03/26/launch-options-for-internet-explorer-10-on](http://blogs.msdn.com/b/ie/archive/2012/03/26/launch-options-for-internet-explorer-10-on-windows-8.aspx)windows-8.aspx。

# <span id="page-16-0"></span>接下来要执行的操作

现在您已调用应用程序,因此可开始使用示例 API Flights 应用程序为无外设应用程序创 建测试。以下课程将指导您完成为基本活动、Web 和 REST 服务创建测试的过程。

# <span id="page-17-0"></span>第 **2** 章:分析应用程序并准备测试

HP Unified [Functional](#page-8-0) Testing —— API 测试简介(第 9 页)概述了自动化 API 测试和 UFT。 在此课程中,您将分析应用程序以确定需要测试的项。 此课程包括以下内容:

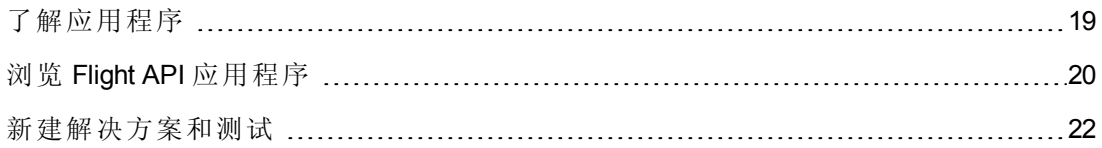

# <span id="page-18-0"></span>了解应用程序

在开始创建测试之前,您必须确定应用程序中要测试的确切内容。要这样做,您需要 根据其应用程序进程(应用程序为完成特定任务而执行的不同活动)对应用程序进行分 析。

在此教程中,您需要熟悉 Flight API 应用程序。Flight API 应用程序是使用航班预订数据 库的基于示例服务的航班预订应用程序。使用此示例应用程序,您可以检索飞往特定 目的地的航班、创建客户订单、更新预订信息或删除它们。Flight API 应用程序可用作 Web Service 或 REST 服务。

有关服务方法和操作的详细信息,请在 Flight API 应用程序的命令提示符窗口中输入 help。

备注:必须拥有管理员特权才能运行示例 **API Flights** 应用程序。如果您作为非管 理员用户工作,则应用程序会提示您作为管理员来运行应用程序。

在考虑如何计划测试时,请考虑以下因素:

- 该应用程序是如何组织的?每个应用程序任务是否有单独的应用程序进程?这些进 程是什么?每个应用程序进程的预期成果是什么?
- <sup>l</sup> 多个进程**/**活动中是否有重复的特定操作?此类进程的一个示例是在执行应用程序活 动之前连接到登录数据库以验证用户的凭据。将这些操作视作"可重用"部分。
- 需要测试哪些业务流程?UFT 提供了多种 API 测试活动技术。但是, 如果您的应用 程序使用 UFT 不支持开箱即用的自定义活动,则需要在 UFT 内导入或创建这些活 动。

# <span id="page-19-0"></span>浏览 **Flight API** 应用程序

第一个步骤是调用示例 Flight 应用程序, 以便此应用程序可供测试使用。

- 1. 确保您具备管理员特权。这些是 Windows 运行 HP Flights 服务的前提条件。
- 2. 选择开始 **> (**所有**)**程序 **> HP Software > HP Unified Functional Testing > Sample Applications > Flight API > Sample Application**。将打开一个命令窗口,指示此应用 程序可用。

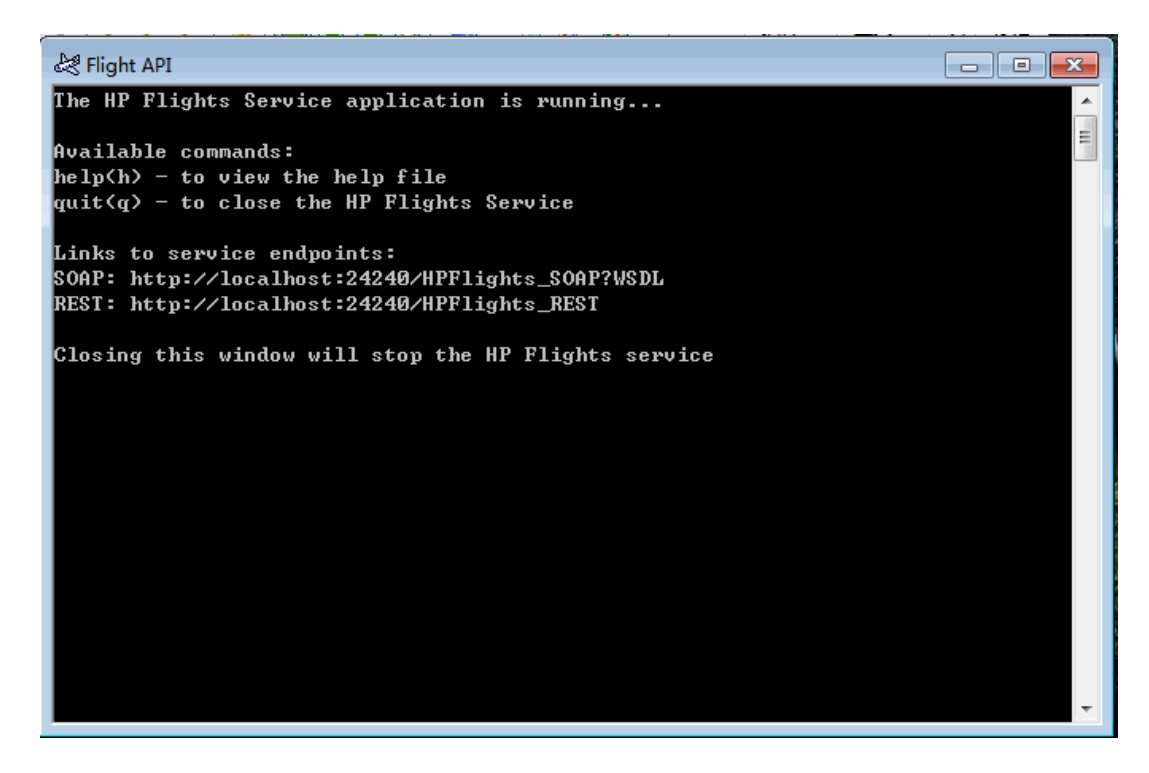

备注:在 Windows 8 或 Windows Server 2012 中工作时,可以直接从开始屏幕访 问 UFT 和 UFT 工具。有关在 Windows 8 中使用 UFT 的详细信息, 请参见 《*HP Unified Functional Testing* 用户指南》。

- 3. 如果窗口发出一条消息, 指示默认端口 24240 不可用, 则在文本编辑框中编辑 <安 装目录>SampleApplication\HPFlights\_Service.exe.config 文件。在 **appSettings** 部 分中,将 24240 端口密钥替换成有效值。
- 4. 在命令窗口中输入 help 以查看应用程序中包含的方法。

在浏览应用程序中包含的方法列表中,注意为每种方法提供的属性详细信息。在 此教程的随后部分中,您将需要此数据来提供这些方法的属性值。

5. 最小化示例应用程序的命令窗口。请勿关闭命令窗口,因为这会关闭服务。

现在即可使用本教程,以使用 UFT 在 Flight API [应用程序上创建测试。继续构建简单测](#page-23-0) 试(第 24 页)以创建测试。

## <span id="page-21-0"></span>新建解决方案和测试

在此练习中,您将为在浏览 Flight API [应用程序](#page-19-0)(第 20 页)中浏览的 Flight API 新建解决方 案和测试。

在此练习中创建的解决方案将用于作为后续课程的一部分创建的其他测试。

#### 1. 启动 **UFT**。

如果 UFT 当前未打开:

- <sup>n</sup> 双击桌面上的 UFT 图标。
- <sup>n</sup> 选择开始 **>** 所有程序 **> HP Software > HP Unified Functional Testing**

备注: 显示"插件管理器"之后, 请单击确定继续。插件管理器仅对于 GUI 测 试相关。

加载 UFT 时,将显示 UFT 初始屏幕。这可能需要几秒钟。

### 2. 浏览起始页。

在此版本的 UFT 中,起始页提供最近文件、新功能信息的链接,以及有帮助的支 持和社区论坛的链接。在页面的右上角,您可以定义用于显示和关闭起始页的选 项。

- a. 如果尚未显示,请在"文档"窗格中单击"起始页"选项卡。
- b. 在起始页的右上角,选择选项下拉箭头,然后选择测试加载后关闭起始页。起 始页将在创建测试后自动关闭。
- 3. 新建测试和解决方案。

单击新建按钥 <mark>\* 】</mark>。默认情况下, UFT 假定您要新建测试, 并将打开"新建测试" 对话框。

- a. 选择 **API** 测试。按如下方式填充字段:
	- o 名称:输入基本测试。
	- o 位置:测试会自动保存到 **C:\%HOMEPATH%\My Documents\Unified Functional Testing**,无需修改此路径。默认测试位置的一个示例为 **C:\Documents and Settings\<**用户名**>\My Documents\Unified Functional Testing**
	- o 解决方案名称: Tutorial

b. 输入解决方案名称。

在"解决方案名称"字段中,输入解决方案的名称。默认情况下,UFT 将解决方案 与包含测试的文件夹保存在同一目录中。如果要为解决方案项创建其他目录, 请选择"创建解决方案目录"选项。

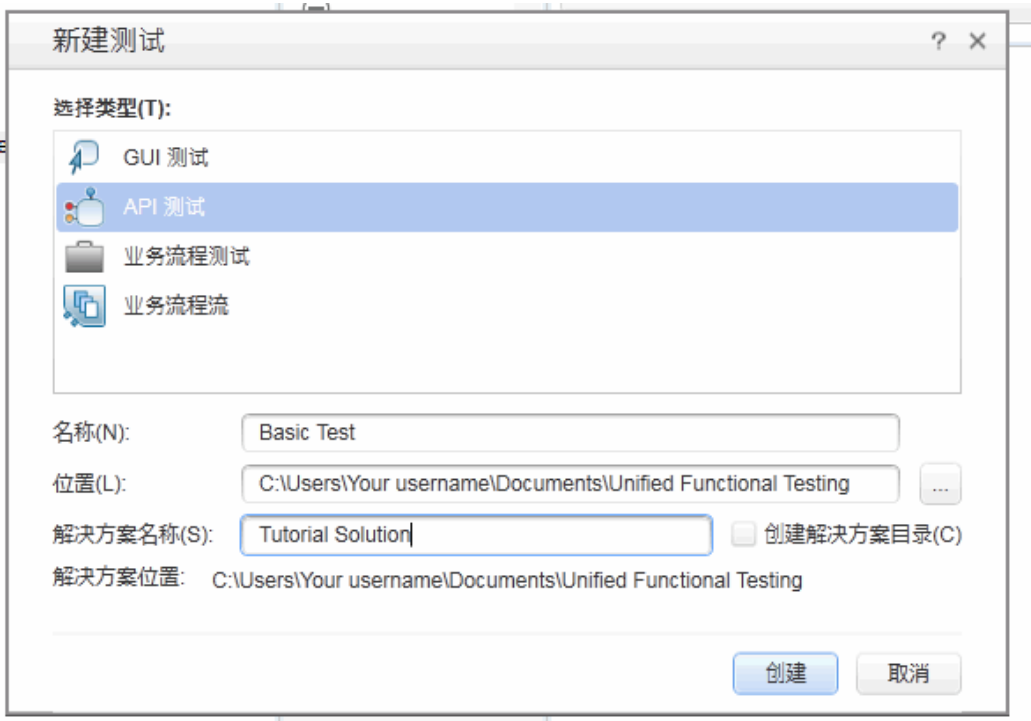

c. 单击创建。将打开一个空白测试,且画布中显示空测试流。

测试名称 (Basic Test) 和路径显示在 UFT 主窗口的标题栏中。

在解决方案浏览器中,您可以看到测试作为 **Tutorial Solution** 解决方案的一部分 进行加载。稍后在此教程中,您将其他测试添加到此解决方案。

如果解决方案浏览器隐藏,则单击"解决方案浏览器"按钮 或选择查看 **>** 解决 方案浏览器以使其显示。

现在即可开始将步骤添加到测试。

# <span id="page-23-0"></span>第 **3** 章:构建简单测试

在HP Unified [Functional](#page-8-0) Testing —— API 测试简介(第9页)中, 您已了解 Flight API 应用程 序并确定需要测试的项。然后创建了解决方案和测试。

此课程将指导您完成使用标准 API 活动创建测试的步骤。

### 此课程包括以下部分:

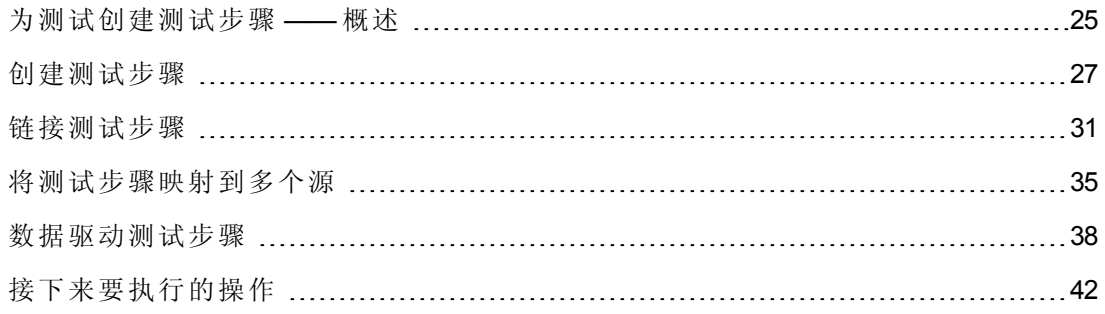

## <span id="page-24-0"></span>为测试创建测试步骤 **——** 概述

分析应用程序并计划需要测试的项目之后,您需要为测试创建测试步骤。可以通过 将"工具箱"窗格中的可用活动拖动到画布来创建测试步骤,从而创建测试流。 UFT 提供了可供测试使用的两种不同类型的活动:

#### <sup>l</sup> 标准 **API** 活动

UFT 支持对通用应用程序进程进行建模的多个标准 API 活动,包括:

- <sup>n</sup> 流控制活动,例如等待、中断和条件步骤。
- 字符串操作活动, 例如连接字符串和替换字符串。
- 文件系统活动, 针对涉及文件系统进程的进程
- 数据库活动, 针对应用程序与数据库的交互
- FTP 活动, 针对涉及使用 FTP(文件传输协议)的应用程序进程
- <sup>n</sup> 网络活动,例如 **HTTP** 请求和 **SOAP** 请求
- JSON 和 XML 字符串活动, 针对需要 XML 和 JSON 转换的应用程序进程
- <sup>n</sup> 数学和日期**/**时间活动
- 其他活动, 包括自定义代码活动、运行和结束程序活动及报告活动。

此外,还提供了旨在使用特定技术测试应用程序进程的多种通用活动,包括:

- 调用 Java 类活动, 使用基于 Java 的应用程序进程
- JMS(Java 消息服务)活动
- <sup>n</sup> **IBM Websphere MQ** 活动
- **SAP** 活动, 从 SAP 服务器访问 SAP iDOC 或 RFC
- 负载测试活动, 使您的测试能够在 HP LoadRunner 中运行
- HP 自动测试工具活动, 使您能够从 UFT、QuickTest Professional、Service Test 或 LoadRunner 调用 GUI 测试或操作、API 测试或操作或者 Virtual User Generator 脚本 以用作测试的一部分。

### <sup>l</sup> 自定义活动

如果标准 API 活动不符合您的测试需求,则也可以创建自定义活动或将自定义活动 导入您的测试中。可以导入多个不同类型的自定义活动:

- <sup>n</sup> **Web Service** 方法。这些活动存储在您导入 UFT 的 WSDL 文件中。
- <sup>n</sup> **REST** 服务方法。这些活动使用 UFT 的 REST 服务编辑器创建,然后在您的测试 中使用。
- <sup>n</sup> **Web** 应用程序方法。这些活动存储在您导入 UFT 的 WADL 文件中。
- 用户设计的活动。这些活动是用户使用 UFT 活动向导创建的, 然后导入到测试 中。
- <sup>n</sup> **.NET** 程序集活动。当您在测试中导入 .NET 程序集时,将创建这些活动。

使用这些活动,您可以为许多不同类型的应用程序进程创建测试步骤。

## <span id="page-26-0"></span>创建测试步骤

您可以通过将活动从工具箱窗格拖到画布创建测试步骤,并在"属性"窗格设置步骤属 性。

在本部分中,您可创建简单的测试步骤,说明"工具箱"和 "属性"窗格的作用。

#### 1. 找到**"**替换字符串**"**活动。

a. 单击"工具箱"选项卡以显示"工具箱"窗格。

b. 在"工具箱"窗格中,展开字符串操作类别并查找替换字符串字符串活动。

此活动搜索指定文本字符串并将此字符串替换为备选文本。要查找和替换的文 本字符串将在"属性"窗格中指定。

### 2. 创建步骤。

从"工具箱"窗格中,将替换字符串活动拖动到画布上,放在测试流区域内。

备注:还可以双击"工具箱"窗格中的活动以将其添加到画布中。

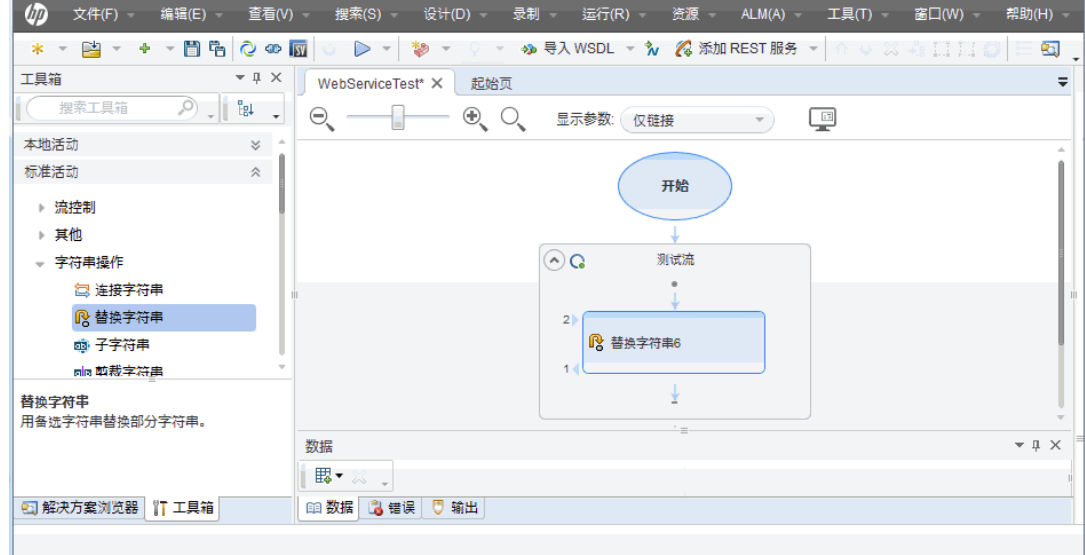

### 3. 更改步骤的显示名称。

a. 选择查看 **>** 属性以打开"属性"窗格。

b. 在画布中选择替换字符串步骤。

c. 在"属性"窗格中,单击常规选项卡

d. 在名称行中,输入 **Change Text** 并按 ENTER 键。这将更改画布中的步骤名称。

### 4. 设置 **Change Text** 步骤的输入属性。

在"属性"窗格中,选择 输入**/**检查点选项卡。在"输入/检查点"选项卡的"输入"部分 中输入以下值:

- 源字符串: Hello world.
- <sup>n</sup> 搜索字符串: Hello
- 替换字符串: Goodbye
- <sup>n</sup> 区分大小写: False

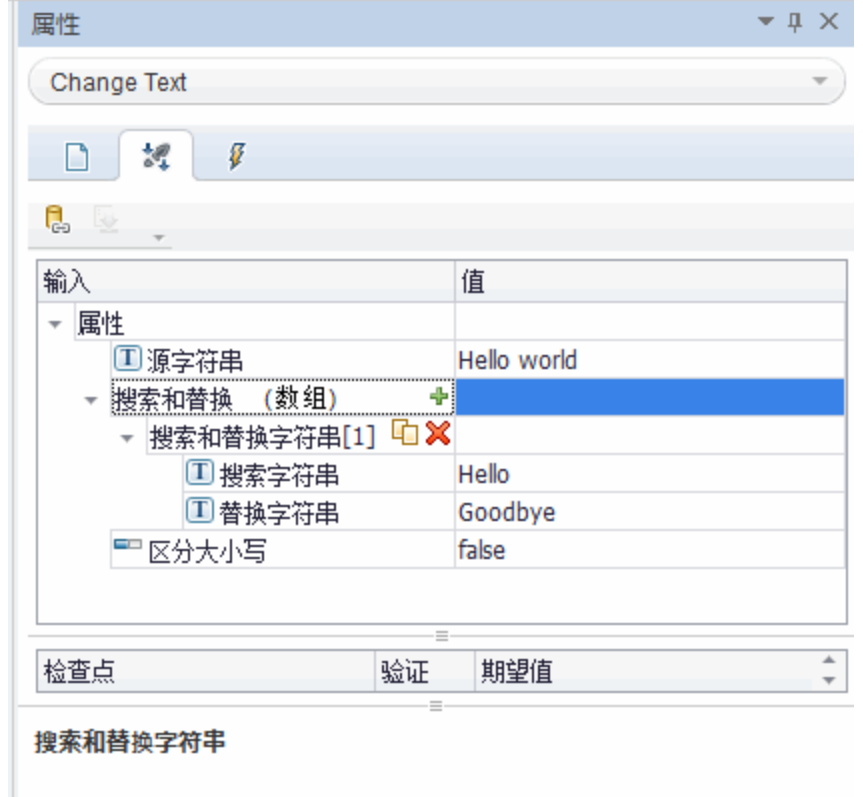

- 5. 运行测试。
	- a. 单击运行 → 按钮或按 F5 打开"运行"对话框。
	- b. 在"运行"对话框中,单击选项展开对话框。

c. 选择临时运行结果文件夹选项。

d. 单击运行以编译并运行测试。

### 6. 查看结果。

测试运行之后,将打开 Run Results Viewer。

- a. 选择查看 **>** 全部展开或单击"全部展开"工具栏按钮以查看所有测试步骤。
- b. 在左窗格中的测试步骤层次结构中,单击 **Change Text** 节点。Change Text 步骤 的步骤结果显示在"结果详细信息"和"已捕获数据"窗格中。

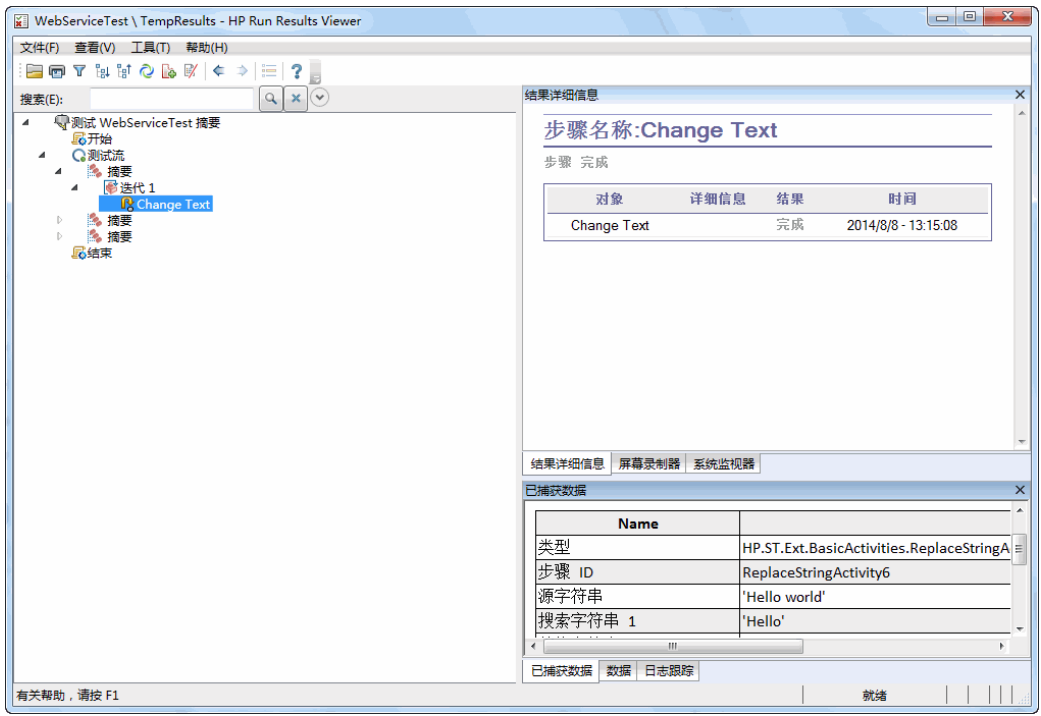

- c. 在"已捕获数据"窗格中,查看源字符串和替换字符串并注意结果字符串 **Goodbye world**。这实际上是预期字符串 —— 测试通过。
- d. 查看完结果后,请关闭 Run Results Viewer。

### 7. 设置 **Change Text** 步骤的检查点。

在上一步骤中,您手动查看输出以检查步骤的结果是否与步骤的预期值匹配。在 此步骤中,您将创建测试步骤的检查点。

您可以通过检查点查看步骤是否成功,而无需手动检查结果。检查点是用于对测 试进行验证的工具,即是否成功由其检查点确定。

- a. 在画布中选择 Change Text 步骤。
- b. 在"属性"窗格中,打开输入**/**检查点选项卡。
- c. 在检查点部分(下半部分)中,选中结果行中的验证复选框以启用检查点。
- d. 在预期值列中,输入预期字符串 **Goodbye world**。
- e. 再次运行测试。在 Run Results Viewer 中, 展开测试步骤节点, 并注意测试步骤 名称旁边的复选标记。这表示检查点通过,因为结果与预期值匹配。
- f. 查看完结果后,请关闭 Run Results Viewer。

现在,您已了解如何创建测试步骤,包括为测试步骤添加输入和检查点属性,因此即 可继续通过将测试步骤彼此链接来增强测试的功能。继续学习[链接测试步骤](#page-30-0)(第 31 页) 以了解更多信息。

## <span id="page-30-0"></span>链接测试步骤

应用程序运行时,有时可以将一个进程中的属性或参数传递到下一个进程。因此,在 UFT 中测试应用程序进程时,需要能够将测试属性彼此链接。

在此部分中,您将使用一个步骤的输出作为另一个测试步骤的输入。

#### 1. 将**"**连接字符串**"**步骤添加到测试流

在工具箱窗格中,从字符串操作类别选择连接字符串。将活动拖动到画布中,放 在测试流中的 Change Text 步骤下。

### 2. 设置**"**连接字符串**"**步骤的前缀输入属性。

a. 在画布中,选择连接字符串步骤。

- b. 在属性窗格中,单击"输入/检查点" 选项卡。
- c. 在输入部分(上半部分)中,选择前缀行的值单元格。

d. 在"前缀"行的"值"单元格中,单击链接至数据源按钮 ●。将打开"选择链接源"对 话框。

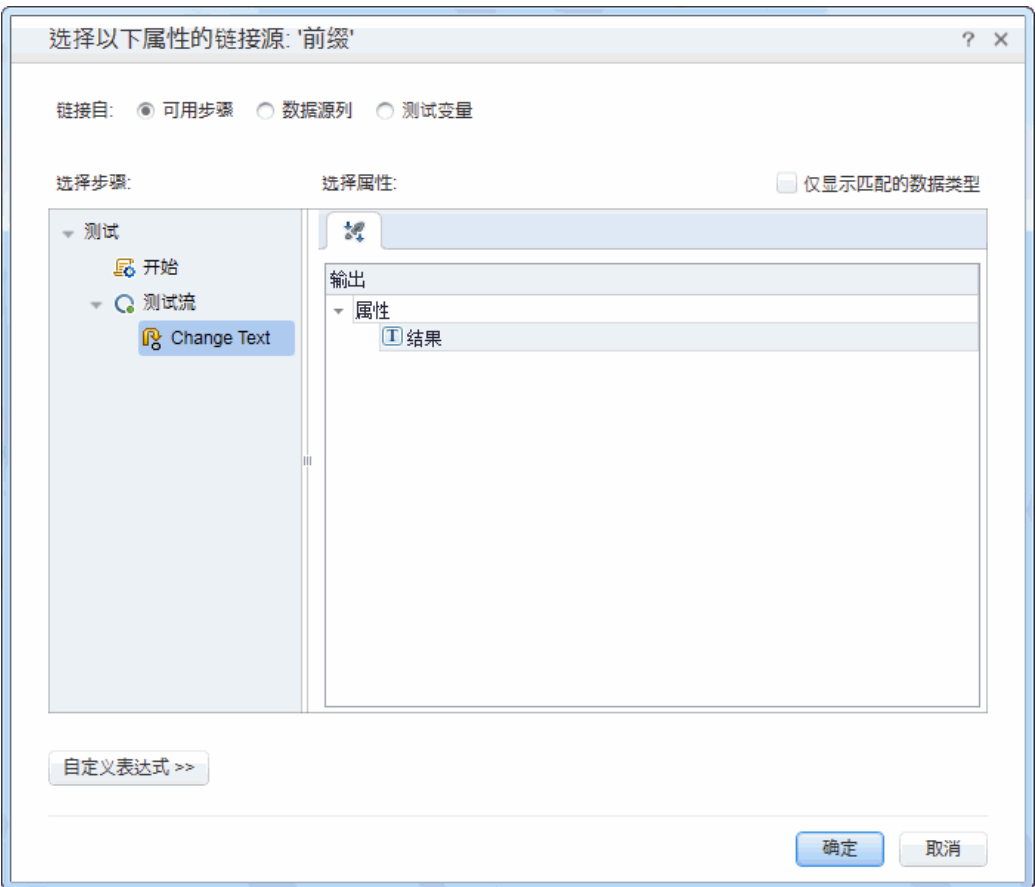

### 3. 将**"**连接字符串**"**步骤链接到 **Change Text** 步骤。

- a. 在"选择链接源"对话框中,选择可用步骤选项。
- b. 在左窗格中,选择测试流 **> Change Text** 节点。右窗格中将显示 Change Text 步 骤的可用属性列表。

c. 在右窗格中,双击结果节点。此时可以从画布中看出数据正在从 **Change Text** 移动到连接字符串。

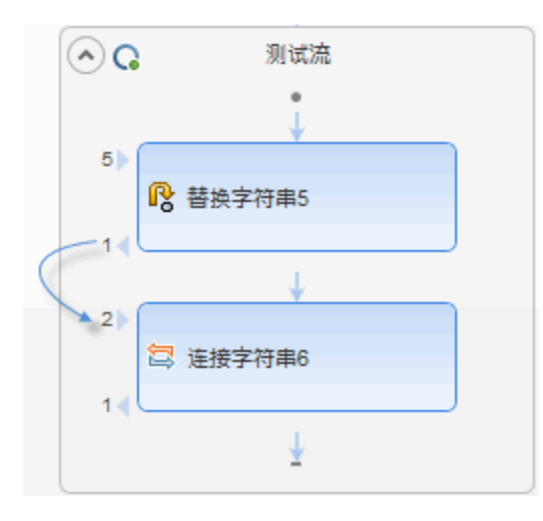

请注意,"前缀"步骤的属性值也显示为

{Step.OutputProperties.ReplaceStringActivity4.Result}。这表示此属性是"替 换字符串"(Change Text) 活动的输出结果。

备注:尽管已在上一部分中对"替换字符串"活动进行重命名,但 UFT 仍然以 其标准(编程)名称引用此活动。

### 4. 配置**"**连接字符串**"**步骤的后缀属性。

- a. 在"输入/检查点"选项卡的输入部分中,选择后缀行。
- b. 在后缀行中, 在属性的值字段中输入文本 Welcome to the Basic Test。

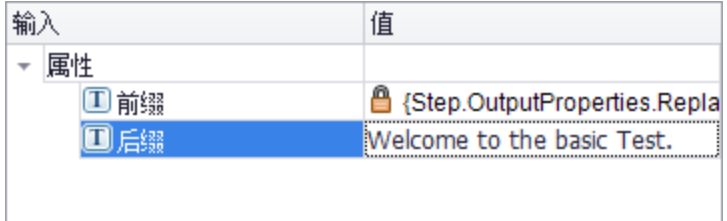

### 5. 运行测试。

单击运行 → 按钮或按 F5 运行测试。

### 6. 查看运行结果。

a. 展开运行结果树并选择 **ConcatenateStringsActivity** 节点。此报告显示连接的字 符串的结果:**Goodbye World.Welcome to the Basic Test**。

### b. 查看完结果后,请关闭 Run Results Viewer。

现在您已了解将测试步骤彼此链接的基本知识,因此即可学习如何将测试步骤链接到 多个输入源,请继续学习[将测试步骤映射到多个源](#page-34-0)(第 35 页)以了解更多信息。

## <span id="page-34-0"></span>将测试步骤映射到多个源

使用"选择链接源"对话框,您可以链接到不同类型的数据源,以为您的测试步骤提供输 入值: 可用步骤、数据源列和测试变量。通过将测试步骤链接到多个源, 您可以测试 其输入已链接到多个其他进程的输出的应用程序进程。

在以上部分中,您已将可用步骤源用于一个值,并手动输入了其他值的数据。在本部 分中,您将创建自定义表达式以将多个数据源用作属性值。您将使用"选择链接源"对话 框以创建**后缀**属性的表达式,该属性将同时使用**可用步骤**选项的手动条目和自动值。

#### 1. 为**"**连接字符串**"**步骤设置前缀。

a. 在画布中,选择连接字符串步骤。

- b. 在"属性"窗格中打开"输入/检查点"选项卡 3.
- c. 在"输入/检查点"选项卡中,选择前缀行的值单元格。
- d. 在"值"单元格中单击 X 清除内容。
- e. 在"值"单元格中,输入新的前缀 Hello world。

#### 2. 打开**"**选择链接源**"**对话框。

- a. 在"输入/检查点"选项卡中,选择后缀行的值单元格
- b. 单击 X 以清除其内容。
- c. 在"值"单元格中,单击 **Link data to source** 按钮 。将打开"选择链接源"对话 框。

#### 3. 为**"**连接字符串**"**步骤编辑后缀属性。

- a. 在"选择链接源"对话框中,单击自定义表达式按钮以显示自定义表达式。
- b. 在表达式框中,输入以下内容: "was replaced with"(在此短语的前后添加空格 以提高可读性)。

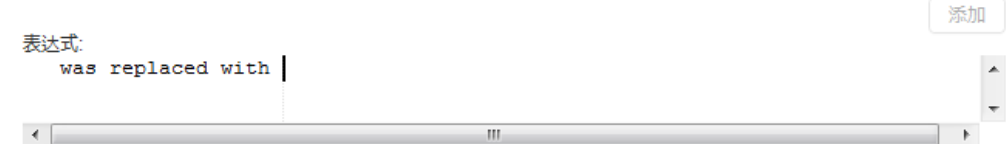

- 4. 将另一个源添加到自定义表达式。
	- a. 在"选择链接源"对话框中,选择可用步骤选项(如果尚未选择)。此属性的可用步 骤列表显示在左窗格中。
	- b. 在左窗格中,选择 **Change Text** 节点。Change Text 步骤的可用属性将显示在右 窗格中。
	- c. 在右窗格中,选择右窗格中的结果节点,然后单击添加。

表达式框中显示以下源:您手动输入的表达式以及"替换字符串 (Change Text)"活 动的输出。此字符串将作为"连接字符串"步骤的后缀属性添加。

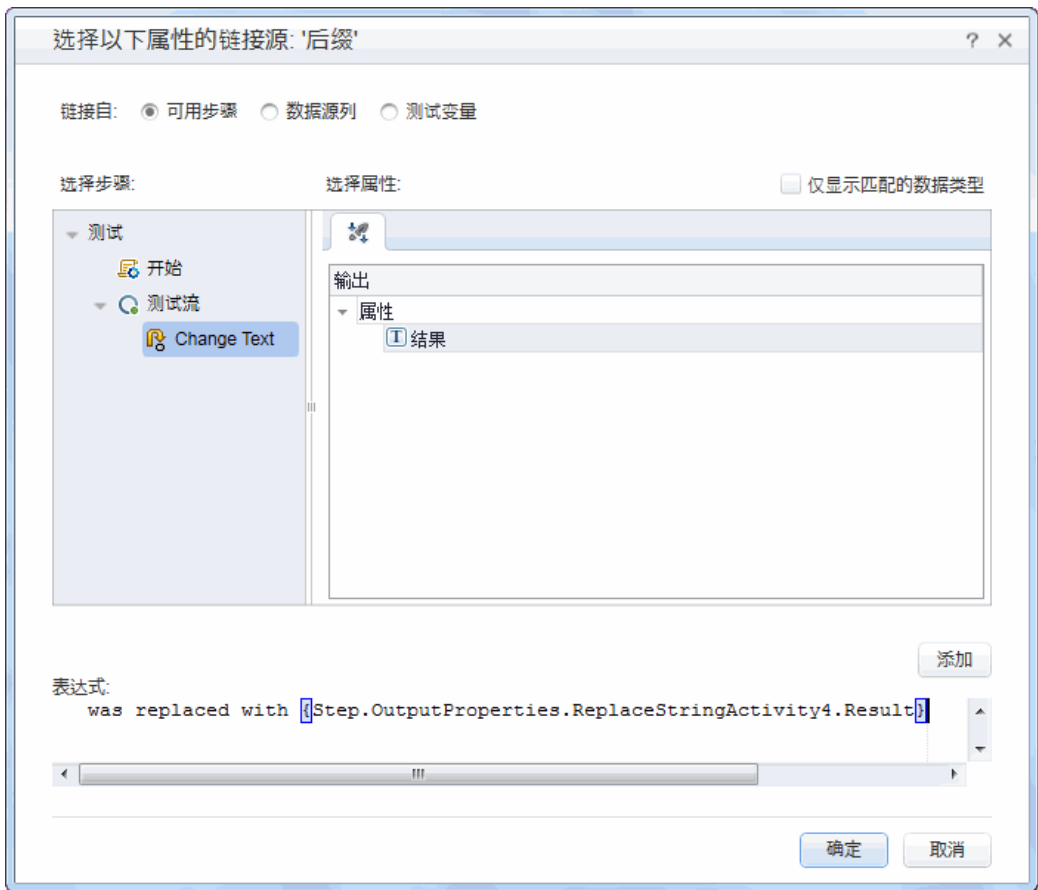

### d. 单击确定以作为"连接字符串"步骤的"后缀"属性添加自定义表达式。
## 5. 运行测试并查看报告。

- a. 单击运行按钮 → 以运行测试。
- b. 在 Run Results Viewer 中,展开结果并选择 **ConcatenateString** 节点。此报告显示 连接的字符串的结果。

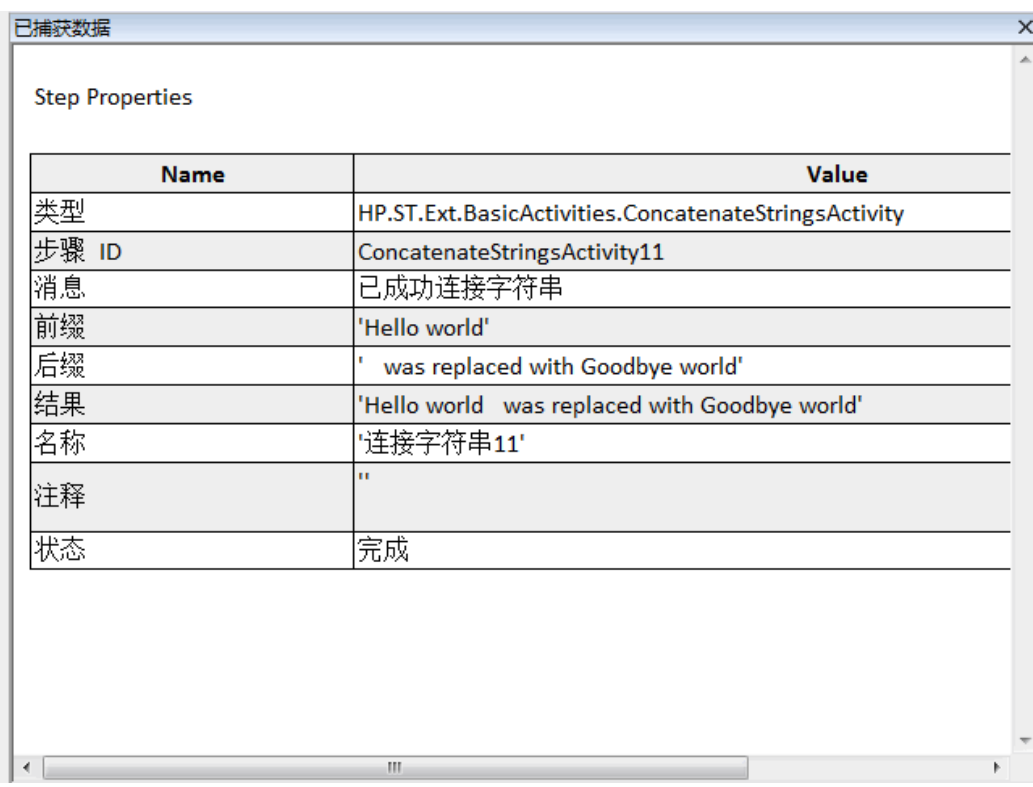

6. 查看完结果后,请关闭 Run Results Viewer。

# 数据驱动测试步骤

数据驱动是指将数据从 Excel 文件、XML 文件、数据库或本地表等数据源分配给测试步 骤。数据驱动的目标是使用不同值运行同一应用程序进程。这样您只需修改步骤属性 所用的数据值即可在不同场景中检查应用程序。

在此部分中,您将学习如何用数据驱动您的测试步骤。

#### 1. 数据驱动 **Change Text** 步骤的输入属性。

- a. 在画布中选择 **Change Text** 步骤。
- b. 在"属性"窗格中打开输入**/**检查点选项卡
- c. 在"属性"窗格中,单击**数据驱动<sup>[2]</sup>** 按钮。将打开"数据驱动"对话框。

#### 2. 指定数据的数据提供程序。

- a. 在"数据驱动"对话框中,选择以下选项:
	- o 将数据提供程序类型设置为 Excel。
	- o 为输入和检查点启动数据驱动。
	- o 清除将 **'**测试流**'** 配置为使用新数据源的 **ForEach** 循环选项。

此选项根据数据行的数量重复执行测试流。您将在以后的步骤中手动设置迭 代次数。

- b. 单击确定关闭"数据驱动"对话框。
- c. 接受弹出式消息。数据驱动机制将常量值替换成新的表达式 {DataSource.Change Text\_Input!MainDetails.SourceString}。

## 3. 查看**"**数据**"**窗格。

- a. 打开"数据"窗格查看 **>** 数据。
- b. 在"数据"窗格的左窗格中,展开 **Change Text\_Input** 节点并选择 **Change Text\_ Input!MainDetails** 节点。

"数据"窗格显示一个数据表,其中每个输入属性对应一列,并且一行值与该输 入属性对应。在此示例中,您将看到在以前步骤中输入的 **Hello World.** 输入字 符串和 **FALSE**(或在未安装 Excel 时为空复选框)。

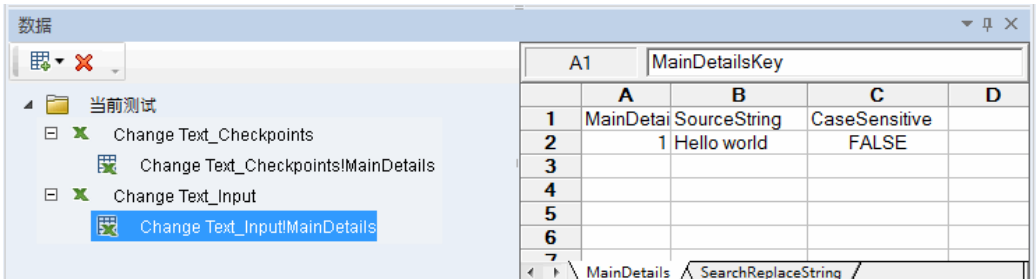

#### 4. 添加新数据。

在 **Change Text\_Input!MainDetails** 表中,另外添加两行。确保准确复制文本,包括 其中包含的标点。

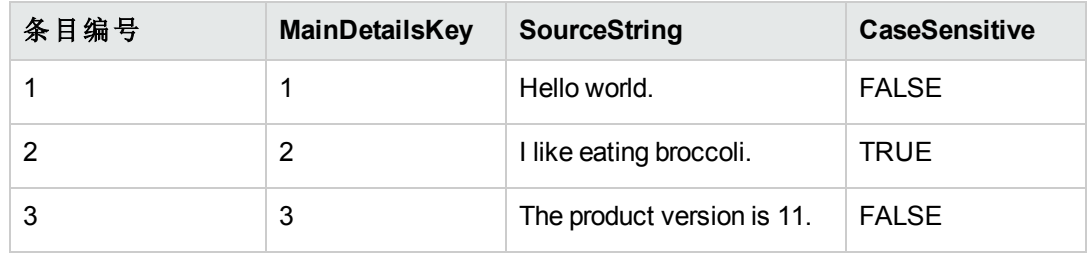

#### 5. 添加新搜索并替换数据。

在"数据"窗格中,选择 **ChangeText\_Input!SearchReplaceString** 节点并向表中另外添 加两行。确保准确复制文本,包括其中包含的标点。

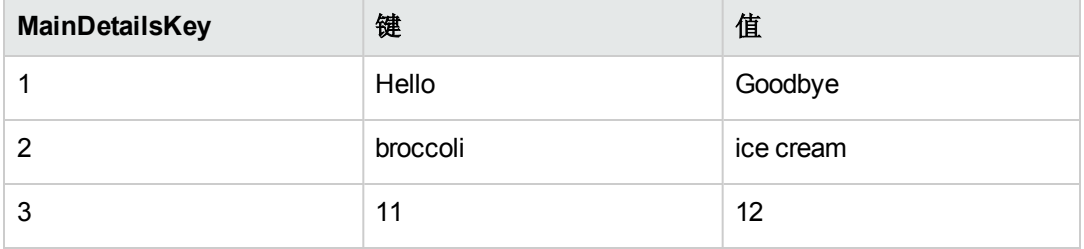

## 6. 添加检查点值。

- a. 在"数据"窗格中,展开 **Change Text\_Checkpoints** 节点并选择 **Change Text\_ Checkpoints!MainDetails** 节点。
- b. 在第一列(结果单元格)中,如下所示将值添加到此列:

备注:在第三行中,故意插入一个感叹号 (!) 以产生错误。

## 结果

Goodbye world.

I like eating ice cream.

The product version is 12!

#### 7. 设置迭代次数。

迭代次数是要重复此步骤的次数。将其设置为 3,与表中的数据行数对应。

- a. 返回到画布,并在测试流框架内而非测试步骤内单击。
- b. 在"属性"窗格中打开"输入"选项卡。
- c. 在"输入"选项卡中,选择 '**For'** 循环并将迭代次数设置为 **3**。

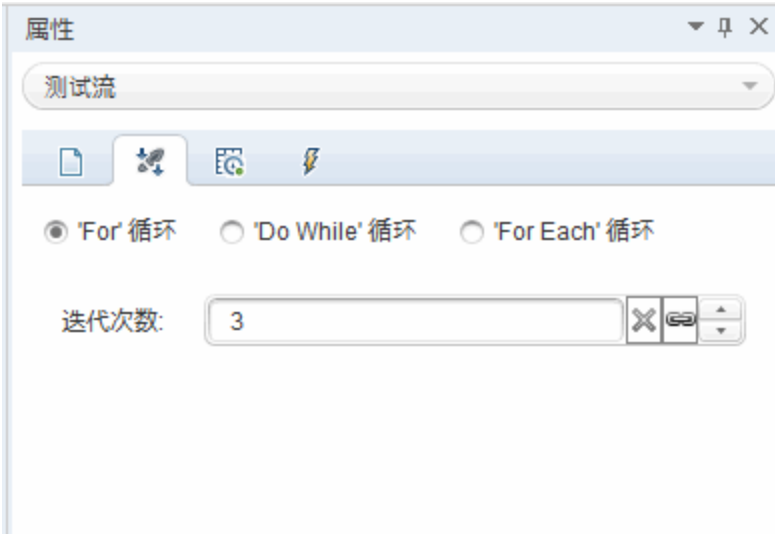

## 8. 运行测试并查看报告。

单击运行 按钮或按 **F5** 编译并运行测试。此测试运行三次,使用表中的三行数 据。

当 Run Results Viewer 打开时,展开测试流节点并向下搜索具有红色 **X** 的行,此标 志指示检查点失败。检查点失败的原因是预期结果中包含感叹号,而源字符串中 没有。

#### 9. 更正错误并返回测试。

- a. 在"数据"窗格中选择 **Change Text\_Checkpoints!MainDetails** 节点
- b. 在结果列的第三行中,将感叹号替换为句号。
- c. 再次运行脚本并验证报告中没有任何错误。

# 接下来要执行的操作

本课程中,您将了解到如何从标准活动创建测试步骤、将步骤属性链接在一起以及使 用数据驱动测试步骤属性的值。

在下一课程中,您即可在通过导入的 Web Service 使用自定义活动时应用这些课程。以 下课程将指导您完成导入 WSDL 和创建 Web Service 测试的过程。

# 第 **4** 章:构建 **Web Service** 测试

在[构建简单测试](#page-23-0)(第24页)中,您已了解到如何使用标准 API 活动创建测试并且了解到 增强测试步骤的功能的一些基本技术。

但是,标准活动可能与您应用程序执行的进程不匹配。在这些情况下,您将需要使用 已导入或者在 UFT 中创建的自定义活动, 例如 Web Service。使用 UFT, 您还可以为基 于 WSDL 的 Web Service 创建测试。

此课程包括以下部分:

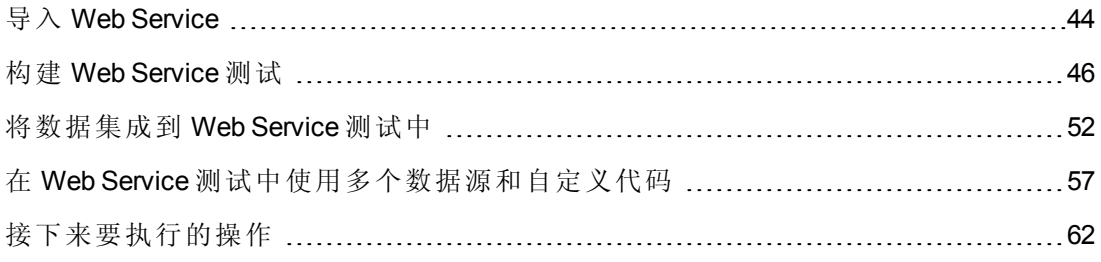

# <span id="page-43-0"></span>导入 **Web Service**

要测试 Web Service 应用程序时, 必须将此服务导入到 UFT 中。使用 WSDL 文件导入 Web Service, 该文件定义 Web Service 中的操作/方法。UFT 读取此 WSDL 文件并将此服 务的方法创建为"工具箱"窗格中的活动。

此部分介绍了如何导入 Flight API 应用程序的 WSDL 文件。

#### 1. 启动示例 **Flight** 应用程序。

请确保 Flight [应用程序](#page-19-0)服务可用, 如浏览 Flight API 应用程序(第20页)中所述。

#### 2. 将新测试添加到解决方案。

#### a. 选择文件 **>** 添加 **>** 新建测试。

- b. 在"将新测试添加到解决方案"对话框中,选择 **API** 测试。
- c. 为 **WebServiceTest** 命名并单击添加。

此测试与在上一课程中创建的 Basic Test 一起添加到 **Tutorial** 解决方案。

#### 3. 打开**"**导入 **WSDL"**对话框。

在 UFT 中,从工具栏选择导入 **WSDL >** 从 **URL** 或 **UDDI** 导入 **WSDL**。将打开"从 URL 或 UDDI 导入 WSDL"对话框。

#### 4. 指定导入源。

- a. 在"从 URL 或 UDDI 导入 WSDL"对话框中,选择 **URL** 选项。
- b. 在地址字段中,输入 Web Service 的 URL:**http://localhost:24240/HPFlights\_ SOAP?wsdl**

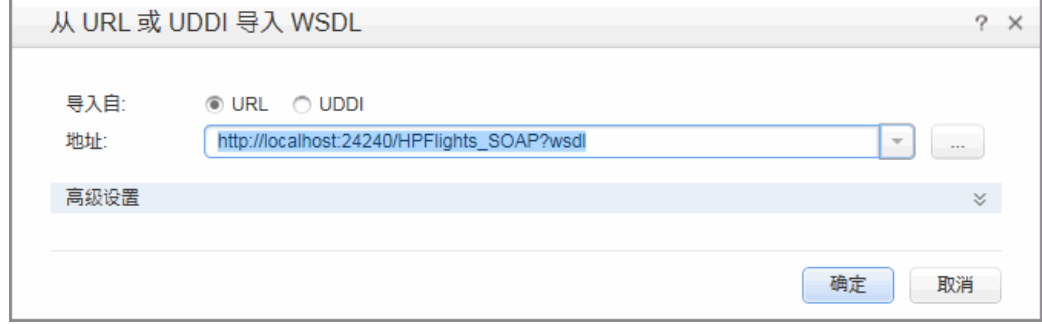

#### c. 单击确定。

此服务导入到 UFT 并且其方法显示在"工具箱"窗格中的 Web Service 节点下方。

现在,您已将服务的方法导入到 UFT 中,因此即可开始使用这些方法创建测试步骤。 继续学习构建 Web [Service](#page-45-0) 测试(第 46 页)以了解更多信息。

# <span id="page-45-0"></span>构建 **Web Service** 测试

导入 Web Service 的方法之后,可在测试中使用其方法。

在此部分中,您将使用 **HPFlights** Web Service 新建航班订单。

为了创建航班订单,您必须首先知道可用的航班。首先,请运行 **GetFlights** 步骤以检索 飞往指定目的地的所有航班。在下一步中,使用返回的第一个航班号,作为 **CreateFlightOrder** 步骤的输入。

#### 1. 创建 **GetFlights** 步骤。

在"工具箱"窗格中,展开 **Web Service**、**HPFlights\_Service** 和 **FlightServiceMethods** 节点并将 **GetFlights** 活动拖动到测试流中。

#### 2. 为 **DepartureCity** 和 **ArrivalCity** 输入属性分配值。

- a. 在画布中,选择 **GetFlights** 步骤。
- b. 在"属性"窗格中打开输入**/**检查点选项卡 并展开正文 **> GetFlights** 节点。
- c. 从下拉列表中选择以下值:
	- o **DepartureCity:** Denver
	- o **ArrivalCity:** Los Angeles

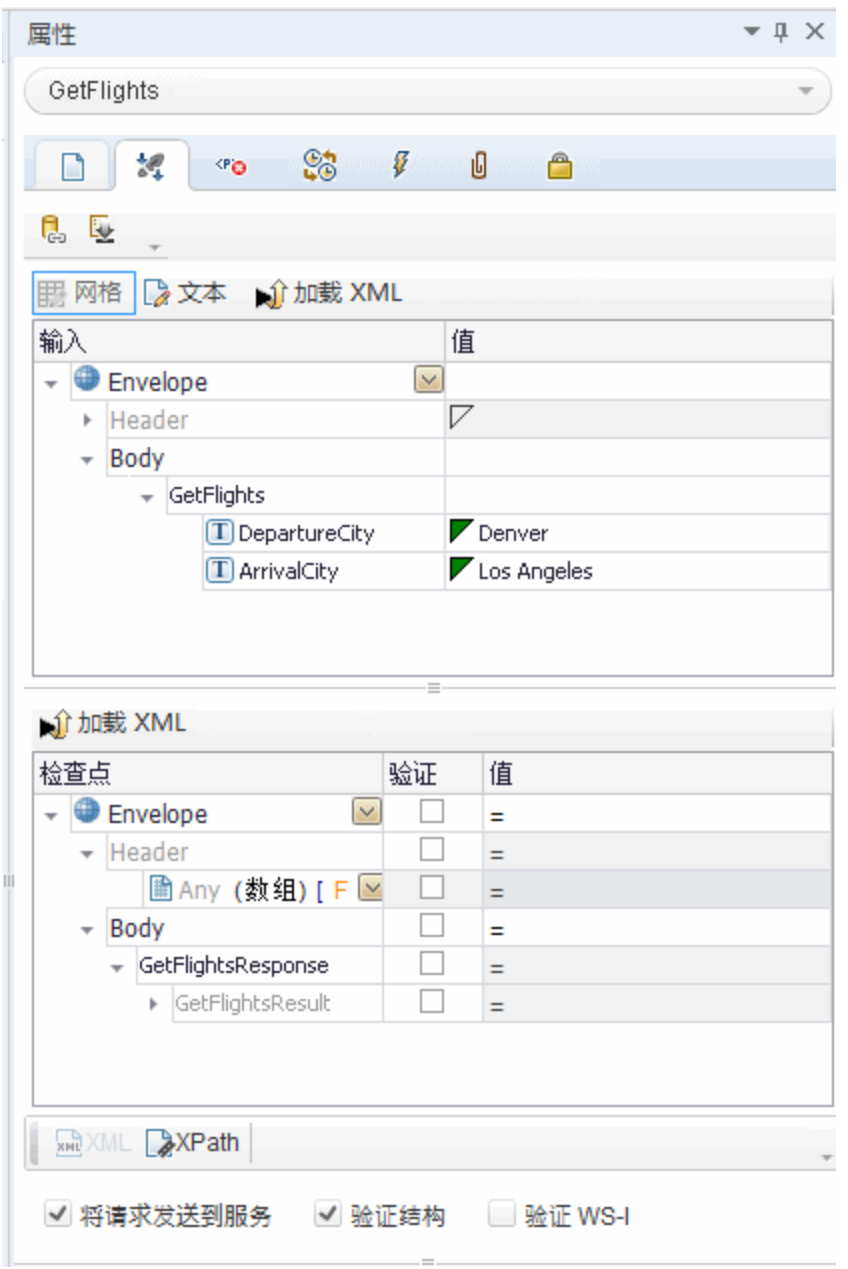

#### 3. 创建 **CreateFlightOrder** 步骤。

从"工具箱"窗格中,将 **CreateFlightOrder** 活动拖动到测试流中的 **GetFlights** 步骤下 方。

- 4. 设置 **CreateFlightOrder** 步骤的输入属性值。
	- a. 在画布中,选择 **CreateFlightOrder** 步骤。
	- b. 在"属性"窗格中打开输入**/**检查点选项卡 并完全展开 **CreateFlightOrder > FlightOrder** 节点。
	- c. 设置用于创建航班订单的输入属性值:
		- o **Class** —— 从下拉列表选择一个类,例如 Business。
		- o **CustomerName** —— 输入任何值
		- o **DepartureDate** —— 使用下拉列表打开日历,并选择一个至少在未来两天之后 的日期。
		- o **FlightNumber** —— 暂时将此字段留空。该值将在以下步骤中设置。
		- o **NumberofTickets** —— 选择任何值。

#### 5. 将 **GetFlights** 步骤的输出链接到 **CreateFlightOrder** 步骤。

- a. 在画布中,选择 **CreateFlightOrder** 步骤。
- b. 在"属性"窗格中,打开"输入/检查点"选项卡。
- c. 展开 **CreateFlightOrder** 节点并选择 **FlightNumber** 行中的值单元格。
- d. 在"值"单元格中,单击链接至数据源图标 ●。将打开"选择链接源"对话框。
- e. 在"选择链接源"对话框中,选择可用步骤选项。
- f. 从左窗格中选择 **GetFlights** 节点。
- g. 在右窗格中,选择输入**/**检查点选项卡。
- h. 在输出部分中,通过单击 GetFlightsResult 节点以展开 **Body** 节点下的所有节 点,然后单击 **Flight (array)** 节点行中的添加按钮 以创建 **Flight[1]** 数组。
- i. 展开 **Flight[1]** 节点。

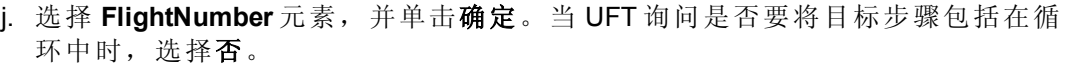

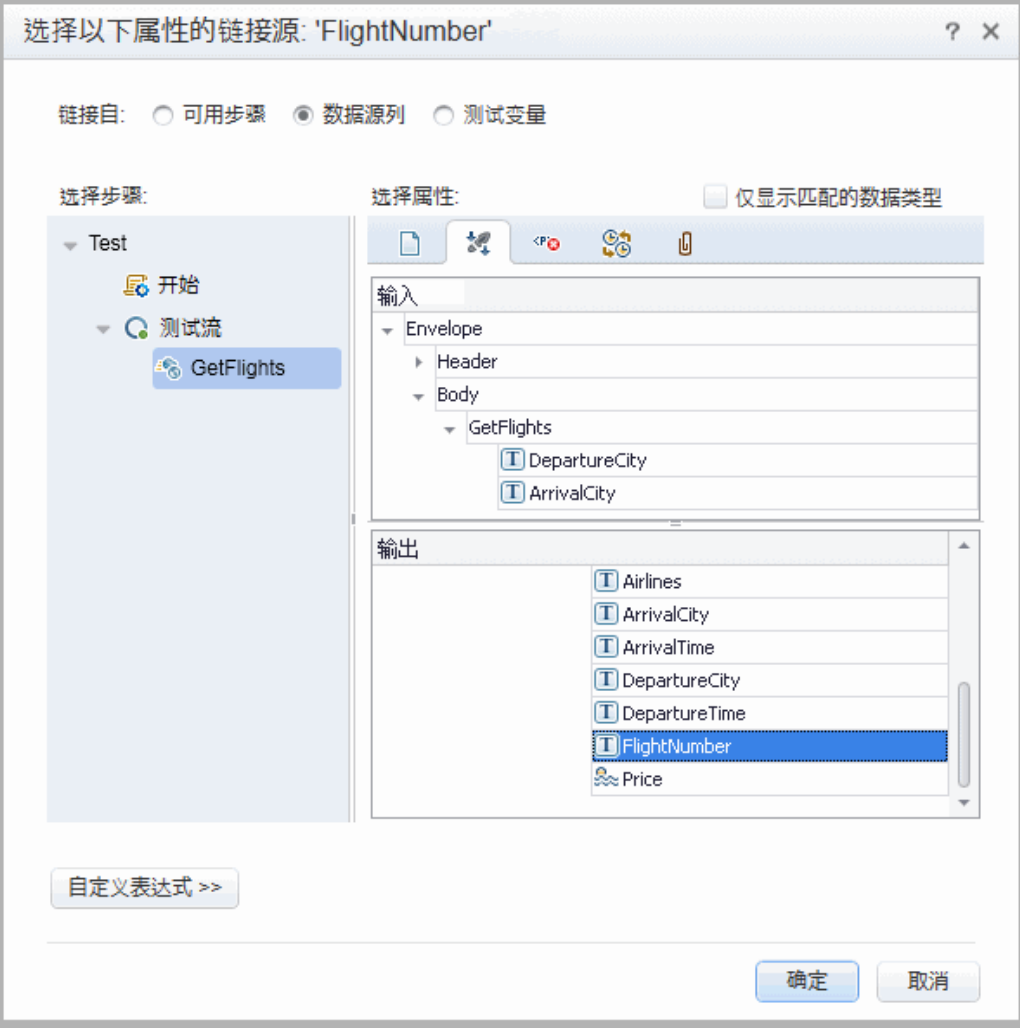

画布指示这两个步骤之间的连接。

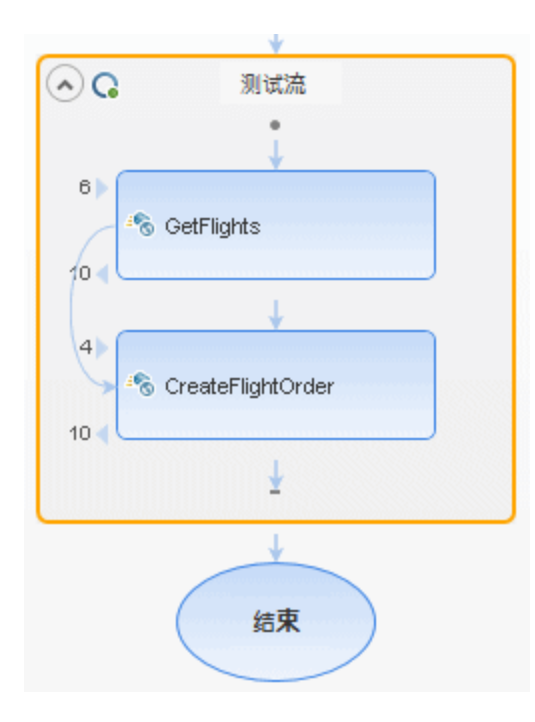

#### 6. 重置迭代次数。

a. 返回到画布,并在测试流框架内而非测试步骤内单击。

- b. 在"属性"窗格中,打开输入/检查点选项卡 3.
- c. 选择 **For Loop** 并将迭代次数设置为 **1**。

#### 7. 运行测试。

单击运行 → 按钮。在输出选项卡中观察生成日志。

测试运行完成后,将自动打开 Run Results Viewer。

#### 8. 检查结果。

- a. 在运行结果树(左窗格)中,右键单击父节点并选择全部展开。
- b. 单击 **CreateFlightOrder** 节点。将显示 CreateFlightOrder 步骤的结果详细信息。

c. 在已捕获数据窗格中,向下滚动到"Web service 调用 HTTP 快照"部分并查看"响 应"窗格。注意请求的输出 —— **OrderNumber** 和 **TotalPrice**。将 **TotalPrice** 值复制 到剪贴板以用于下一步中。

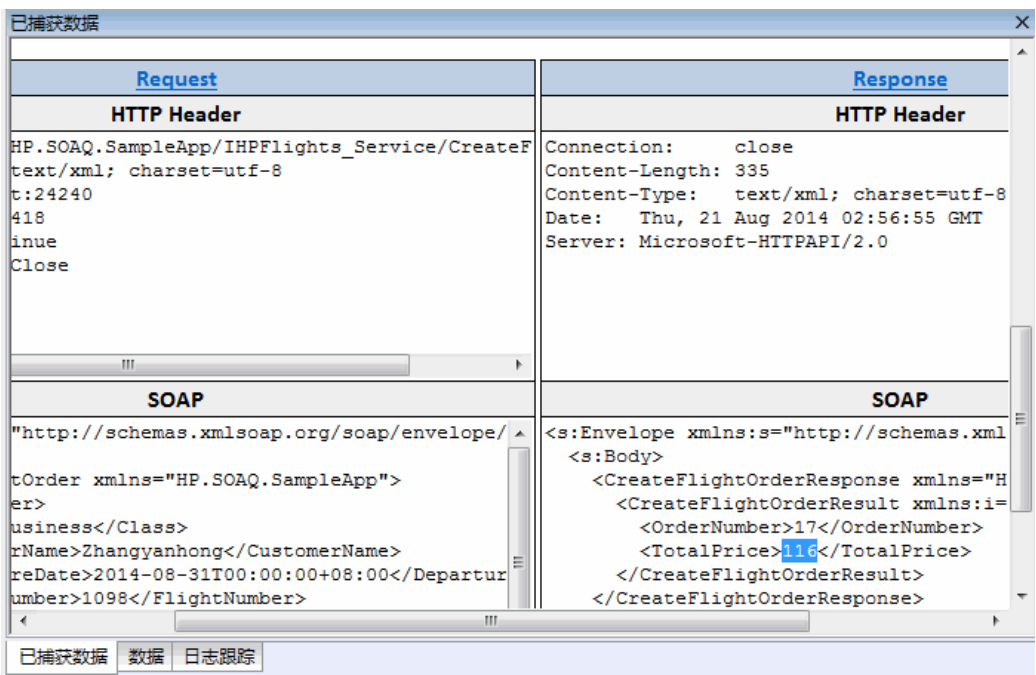

提示: 单击请求或响应链接以在单独的浏览器中打开 SOAP。

查看完结果后,请关闭 Run Results Viewer。

#### 9. 设置 **CreateFlightOrder** 步骤的检查点。

- a. 在画布中选择 **CreateFlightOrder** 步骤。
- b. 在"属性"窗格中,打开输入**/**检查点选项卡。
- c. 在"检查点"部分(下半部分)中,展开 **CreateFlightOrderResponse > CreateFlightOrderResult** 节点。
- d. 将上一步中的总价格粘贴到 **TotalPrice** 字段并选中 **TotalPrice** 行中的验证复选 框。

#### 10. 运行测试并查看检查点结果。

- a. 再次运行测试
- b. 在测试运行之后打开 Run Results Viewer 时, 展开运行结果树并对 **CreateFlightOrder** 步骤选择 **Checkpoints** 节点。

此报告显示一个复选标记并指示预期值和实际值。如果服务器未返回预期值, 则此报告将指示失败。

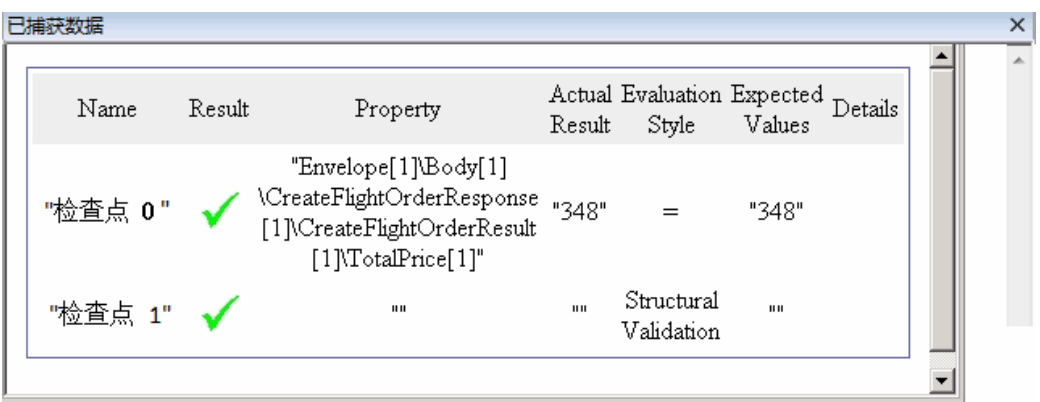

查看完结果后,请关闭 Run Results Viewer。

<span id="page-51-0"></span>现在,您已为 Web Service 创建测试, 因此可通过使用数据来增强 Web Service 测试的功 能。继续学习[将数据集成到](#page-51-0) Web Service 测试中(第 52 页)以了解更多信息。

# 将数据集成到 **Web Service** 测试中

在此部分中,您将学习如何集成现有来源的数据,以及如何用数据驱动测试。数据驱 动某个测试时, "数据"窗格会自动创建数据表, 您可以对此数据表的值进行编辑。

#### 1. 为测试导入数据源

在"数据"窗格中,单击新建数据源按钮 并选择 **Excel**。将打开 Add New Excel Data Source 对话框。

- a. 浏览到位于 <安装目录>\SampleApplication 文件夹中的示例应用程序的 Excel 文 件 SampleAppData.xlsx。。
- b. 启用 **Excel** 文件包含标题行选项,因为示例文件包含标题行。
- c. 输入 WS Flights 作为数据源名称。
- d. 选择链接到 **Excel** 文件的原始位置作为导入模式。此将链接到 Excel 文件的原始 位置,以便在数据发生更改时,也相应地更新数据源。

e. 单击确定。

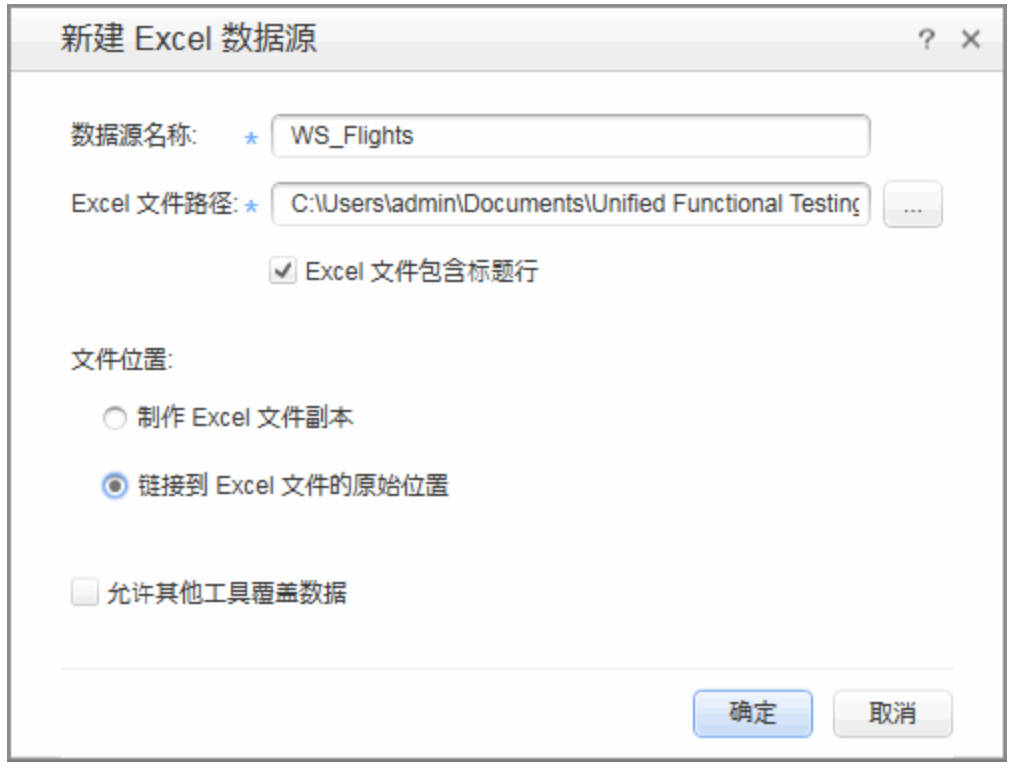

- 2. 将 **CreateFlightOrder** 步骤的输入属性链接到数据。
	- a. 在画布中选择 **CreateFlightOrder** 步骤。
	- b. 在"属性"窗格中,打开输入**/**检查点选项卡。
	- c. 在"输入/检查点"选项卡的输入部分中,展开所有 FlightOrder 节点并选择类行。
	- d. 在"类"行中,单击链接至数据源图标 · 海打开"选择链接源"对话框。
- 3. 将**"**类**"**输入属性链接到数据源。
	- a. 在"选择链接源"对话框中,选择数据源列选项。将显示所有可用数据表的列 表。
	- b. 选择 **WS\_Flights!Input** 节点。将显示所有可用数据列的列表。

c. 从数据列的列表中,选择右窗格中的类并单击确定。这指示测试在测试运行期 间引用示例数据中的此列。

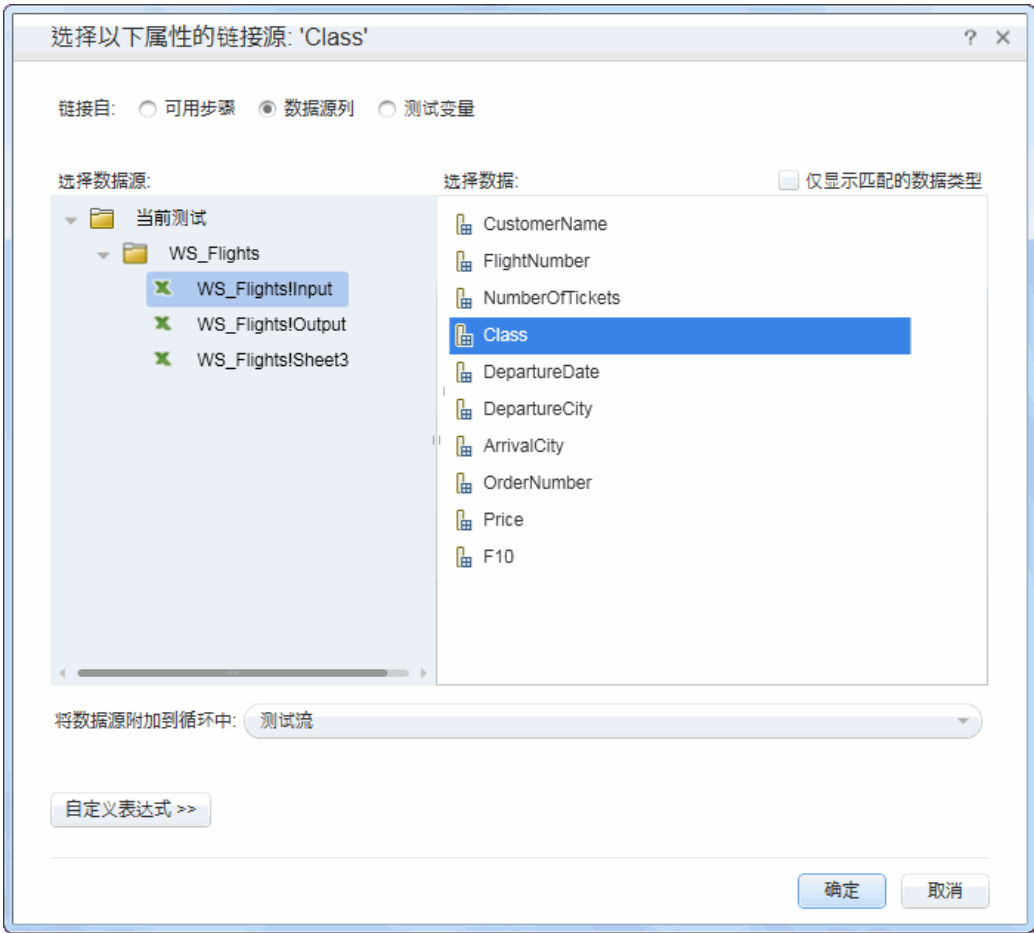

d. 对其他输入参数重复此过程:**CustomerName**、**DepartureDate**、**FlightNumber** 和 **NumberofTickets**。

### 4. 禁用 **CreateFlightOrder** 检查点。

- a. 在画布中选择 **CreateFlightOrder** 步骤。
- b. 在"属性"窗格中,打开"输入/检查点"选项卡。
- c. 在"输入/检查点"选项卡的"检查点"部分(下半部分),清除 TotalPrice 行中的复选 框。这指示 UFT 在测试运行期间不检查此属性。

### 5. 为您的数据设置导航设置。

导航设置用于指示如何使用数据源中的数据。可以指定从哪一行开始、要前进多 少行以及向哪个方向查找下一组值。可以指定在到达数据表底部时执行的操作,

即是环绕还是使用最后一行继续。

- a. 在画布中,单击测试流内而非步骤内的区域。
- b. 在"属性"窗格中,打开数据源选项卡
- c. 在"数据源"选项卡中,选择表中的 **WS\_Flights!Input** 条目并单击编辑打开"数据导 航"对话框。
- d. 在"数据导航"对话框中,指定数据导航详细信息:
	- o 开始于**:** 第一行
	- o 移动**:**移动行数 3 行前进
	- o 结束于**:** 最后一行
	- o 在到达最后一行时**:** 环绕

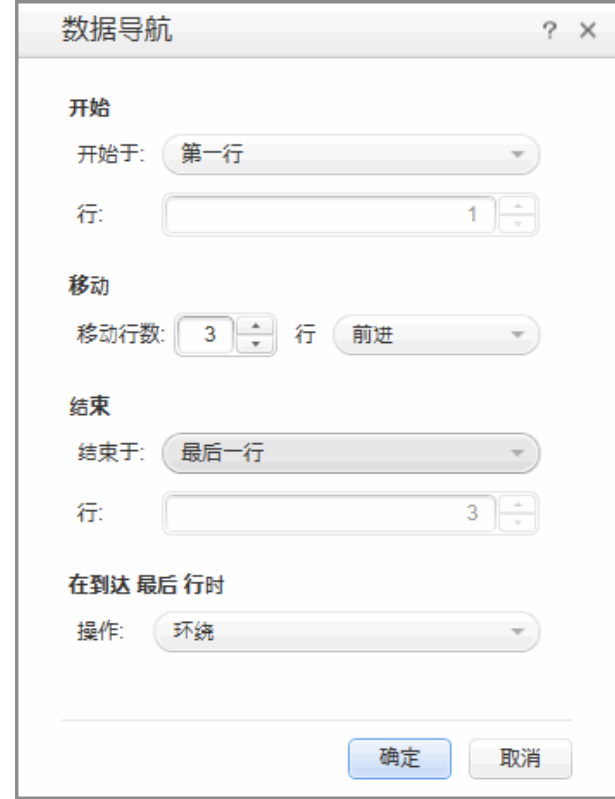

e. 单击确定。

### 6. 运行测试并查看结果。

- a. 单击运行 → 按钮并在"输出"窗口中观察结果。
- b. 在 Run Results Viewer 中, 展开结果树并选择 CreateFlightOrder 步骤。在已捕获 数据选项卡中向下滚动并注意 SOAP 请求(左窗格)中的 Excel 文件的数据, 以及 SOAP 响应(右窗格)中的结果。

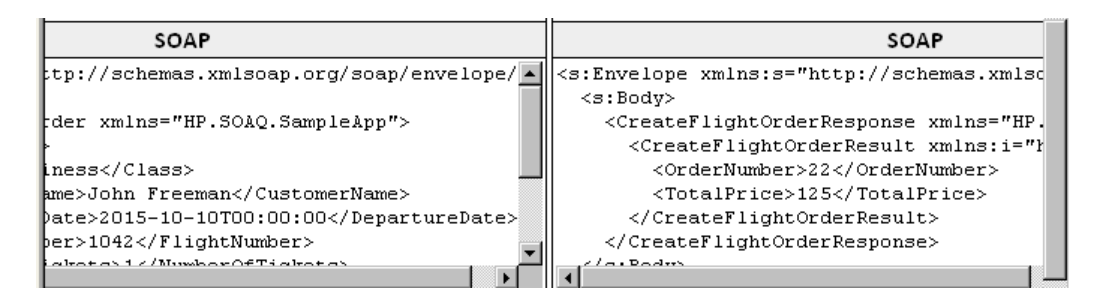

查看完结果后,请关闭 Run Results Viewer。

现在,您已了解如何将数据集成到 Web Service 测试中,因此可通过将步骤链接到多个 [源并使用自定义代码来进一步增强测试。继续学习在](#page-56-0) Web Service 测试中使用多个数据 源和自定义代码(第 57 页)。

# <span id="page-56-0"></span>在 **Web Service** 测试中使用多个数据源和自定 义代码

在上一部分中,您已了解到如何将数据用于 Web Service 测试步骤中。此部分对此进行 了扩展,它介绍了如何通过自定义代码步骤使用多个数据源定义数据以及将信息发送 到报告。

#### 1. 新建测试。

将名为 WebServicesCustom 的新测试添加到解决方案并如导入 Web [Service\(](#page-43-0)第 44 页) 中所述导入 HP Flights 服务 WSDL。

#### 2. 为测试创建测试步骤。

从"工具箱"窗格中,按以下顺序将活动拖动到画布中:

- GetFlights(位于 Web Service 节点下)
- CreateFlightOrder(位于 Web Service 节点下)
- 自定义代码 (位于 Miscellaneous 节点下)

#### 3. 将数据源添加到测试。

在"数据"窗格中,选择新建 **> Excel**。在打开 Add New Excel Data Source 对话框中:

- a. 浏览到位于 安装目录>\SampleApplication 文件夹中的示例应用程序 Excel 文 件。
- b. 选中 **Excel** 文件包含标题行复选框。
- c. 输入 WS Flights 作为数据源名称。
- d. 选择链接到 **Excel** 文件的原始位置模式。
- e. 单击确定将数据源添加到测试。

#### 4. 为 **GetFlights** 步骤的输入属性分配值。

- a. 在画布中,选择 **GetFlights** 步骤。
- b. 在"属性"窗格中,打开输入/检查点 3. 选项卡。
- c. 在"输入/检查点"选项卡中的输入部分中,选择 **DepartureCity**=Denver 以及 **ArrivalCity**=Los Angeles。

5. 为 **CreateFlightOrder** 步骤的输入属性分配值。

在画布中,选择 **CreateFlightOrder** 活动。

在"属性"窗格中,打开输入**/**检查点 选项卡。

在"输入/检查点"选项卡中,展开 **FlightOrder** 节点(位于 Body 节点下)并将输入属性设 置如下:

- <sup>n</sup> 类:经济舱
- CustomerName: 单击 CustomerName 行右上角的链接至数据源按钮 <sup>62</sup>。在"选 择链接源"对话框中,选择数据源列并展开树以显示 **WS\_Flights!Input** 节点。在右 窗格中,选择 **CustomerName** 参数,并单击确定。
- **n DepartureDate**。至少在当前日期的两天之后的日期。
- <sup>n</sup> **NumberofTickets**。 3
- <sup>n</sup> **FlightNumber**:从上一步链接:
	- i. 单击 FlightNumber 行右上角的链接至数据源按钮 。
	- ii. 在"链接至数据源"对话框中,选择可用步骤,展开测试流节点并单击 **GetFlights**。
	- iii. 在右窗格中,选择输入/检查点按钮
	- iv. 在输出部分中,展开 **GetFlightsResult** 节点并单击 **Flight (array)** 节点行中的 添加按钮 以创建 **Flight[1]** 数组。展开此数组,选择 **FlightNumber** 并单击 确定。当提示您将目标步骤包括在循环中时,选择否。

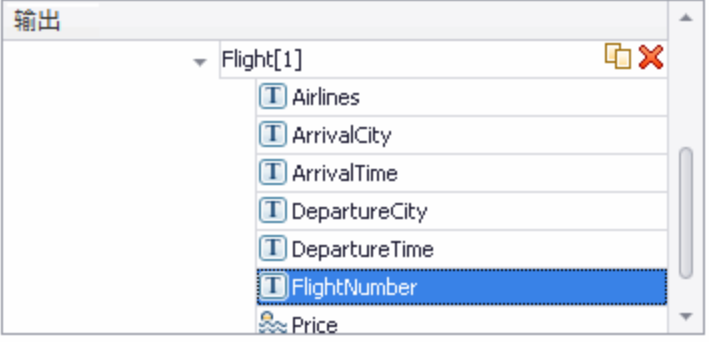

- 6. 创建自定义代码步骤的输入属性。
	- a. 在画布中,选择自定义代码活动。
	- b. 在"属性"窗格中,打开输入**/**检查点选项卡。
	- c. 在"输入/检查点"选项卡中,单击添加属性按钮并选择添加输入属性。将打开"添 加输入属性"对话框。
	- d. 在"添加属性"对话框中,新建名为 **FlightInfo** 的 **String** 类型属性。
	- e. 单击确定以添加输入属性。

#### 7. 定义自定义代码步骤的值。

在此步骤中,您将使用多个源定义值。在此示例中,您将设置一个值,该值是 **CustomerName**、常量字符串和 **OrderNumber** 的组合:

- a. 在画布中, 选择自定义代码步骤。
- b. 在"属性"窗格中,打开输入**/**输出属性选项卡。
- c. 在"输入/输出属性"选项卡中,选择 **FlightInfo** 行。
- d. 在 FlightInfo 行的值列中, 单击链接至数据源按钮 ●。将打开"选择链接源"对话 框。
- e. 在"选择链接源"对话框中,单击自定义表达式以显示"表达式"区域。
- f. 在"选择链接源"对话框的顶部,选择数据源列选项。将显示可用数据表的列 表。
- g. 在数据表列表(左窗格)中,选择 **WS\_Flights!Input** 节点。将显示可用数据列的列 表。
- h. 在数据列的列表中,选择 **CustomerName** 并单击添加。
- i. 在表达式区域中, 在现有表达式后输入 OrderNumber (包括下划线)。
- j. 在对话框的顶部,选择可用步骤并展开测试流分支。将显示可用步骤的列表。
- k. 在测试步骤的列表中,选择 **CreateFlightOrder** 节点。
- l. 在右窗格中,选择输入/检查点按钮
- m. 在"输入/检查点"选项卡的下半窗格中,展开输出 **Body** 节点,然后展开 **CreateFlightOrderResponse** 节点,再展开 **CreateFlightOrderResult** 节点,选择 **OrderNumber** 元素并单击添加。

n. "表达式"框包含以下值:

```
{DataSource.WS_Flights!Input.CustomerName}_OrderNumber_{Step.OutputPro
perties.StServiceCallActivity(x).Body.CreateFlightOrderResponse.Create
FlightOrderResult.OrderNumber}
```
o. 单击确定关闭对话框。

#### 8. 创建事件。

在此步骤中,您将创建事件处理程序,以便在测试步骤中使用自定义 C# 代码。通 过定义事件,您即可针对自定义要求改编您的测试以及执行未内置到 UFT 中的操 作。在此示例中,您将添加向报告发送自定义字符串的代码。

- a. 在画布中,选择自定义代码步骤。
- b. 在"属性"窗格中,打开事件选项卡 。将显示默认事件处理程序的列表。
- c. 在"事件"选项卡的 **ExecuteEvent** 行中,单击下拉箭头并选择创建默认处理程 序。

UFT 创建名为 CodeActivity(x) OnExecuteEvent 的事件并打开名为 TestUserCode.cs 的新选项卡。

#### 9. 为事件处理程序编辑**"Todo"**部分。

在 TestUserCode.cs 文件中,在 **CodeActivity(x)\_OnExecuteEvent** 部分的 TODO 部分 中,将 **TODO** 部分替换为以下内容:

CodeActivity(x).Report("Customer and Order Number",CodeActivity(x).Input. FlightInfo);

在以下示例中,分配给事件的索引是 12, 因此字符串为 CodeActivity12.Report ("Customer and Order Number",CodeActivity12.Input.FlightInfo);。

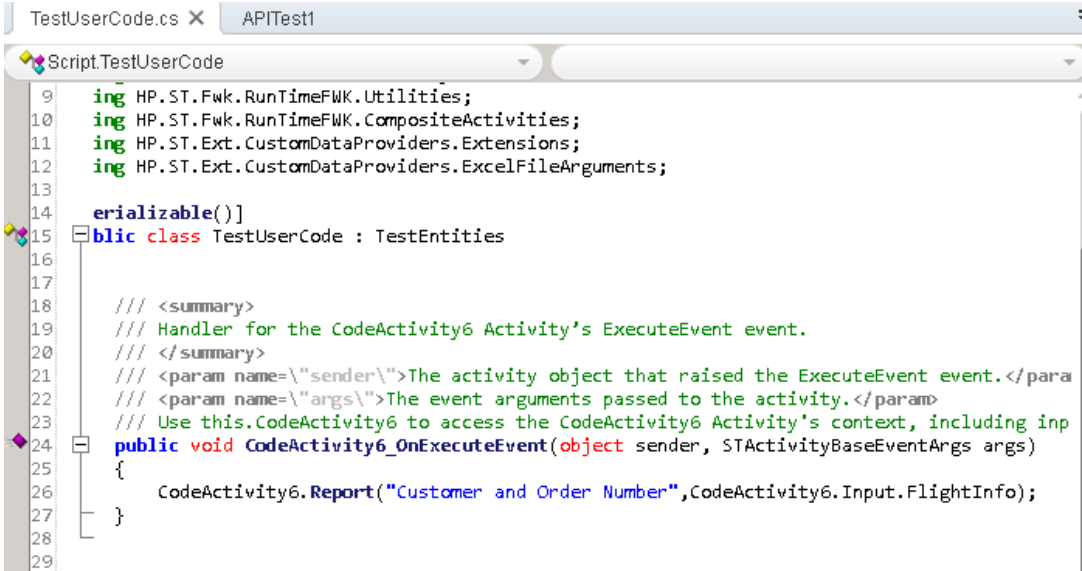

#### 10. 运行测试并检查结果。

在 Run Results Viewer 中, 将测试结果树展开到自定义代码步骤。请注意已捕获数 据窗格中的新条目: Customer and Order Number。

提示: 您也可以使用其他文件夹下的报告消息活动将文本和属性值发送给报 告。

# <span id="page-61-0"></span>接下来要执行的操作

现在,您已了解到如何为 Web Service 创建测试,因此可将此与其他类型的服务和应用 程序组件关联。下一课程将指导您完成为 REST 服务创建测试的过程。

# 第 **5** 章:构建 **REST** 服务测试

与导入 Web Service 时类似,您可以在 UFT 中测试 REST 服务应用程序进程。测试 REST 服务进程时, 必须在 UFT 内作为原型创建这些进程, 然后在测试中使用方法。 此部分将介绍创建 REST 服务方法以及在测试中使用这些方法的基本步骤。 此课程包括以下部分:

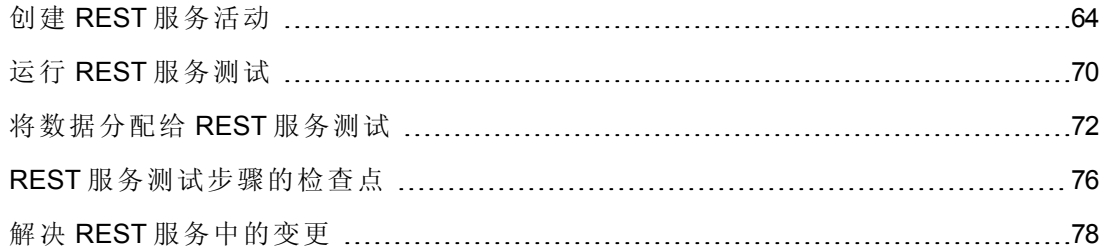

# <span id="page-63-0"></span>创建 **REST** 服务活动

在测试中使用 REST 服务活动之前,必须在 UFT 内创建必需的活动及其属性。

此部分介绍了如何使用 Flight API 应用程序对 REST 服务活动进行建模。创建 REST 服 务方法之后,即可对不同测试步骤重用此方法。

#### 1. 启动示例 **Flight** 应用程序。

确保 Flight [应用程序](#page-19-0)服务正在运行, 如浏览 Flight API 应用程序(第20页)中所述。

### 2. 获取 **REST** 服务建模文档。

在 Flight API 应用程序命令窗口中,输入 **h** 并按 ENTER 键。将打开浏览器,其中显 示 REST 服务的建模信息。

备注:包含此信息的文件 (index.htm) 位于 <安装文件 夹>\SampleApplication\Help 文件夹中。

#### 3. 保存 **ReserveOrder** 请求正文。

a. 复制 **FlightOrders > ReserveOrder (POST)** 方法的请求正文。仅复制 XML 代码。

```
<FlightOrderDetails xmlns="HP.SOAQ.SampleApp" >
   <Class>Business</Class>
   <CustomerName>John Doe</CustomerName>
   <DepartureDate><future date></DepartureDate>
   <FlightNumber>1304</FlightNumber>
   <NumberOfTickets>21</NumberOfTickets>
  </FlightOrderDetails>
```
- b. 在文本编辑器中新建文件并粘贴剪贴板的内容。确保将 <DepartureDate> 行中的 日期修改为未来的日期。
- c. 将文件作为 body.xml 保存到任何位置。

#### 4. 将新测试添加到解决方案。

将名为 RESTServiceTest [的新测试添加到您的解决方案,如导入](#page-43-0) Web Service(第 44 页)中所述。

### 5. 创建 **REST** 服务。

- a. 单击添加 REST 服务工具栏按钮 <sup>2</sup>。将打开"添加 REST 服务"对话框。
- b. 在"添加 REST 服务"对话框的左窗格中,单击新建服务节点并将其重命名为 **SamplesRESTService**。

#### 6. 将资源添加到 **REST** 服务方法。

- a. 在"添加 REST 服务"对话框中,单击工具栏的添加资源按钮 3 SampleRESTService 下。
- b. 将资源重命名为 **FlightOrders**。

#### 7. 将方法添加到 **REST** 服务。

- a. 在"添加 REST 服务"对话框中,单击添加方法按钮<sup>4</sup>。新方法添加到 FlightOrders 资源下。
- b. 将方法重命名为 **ReserveOrder**。

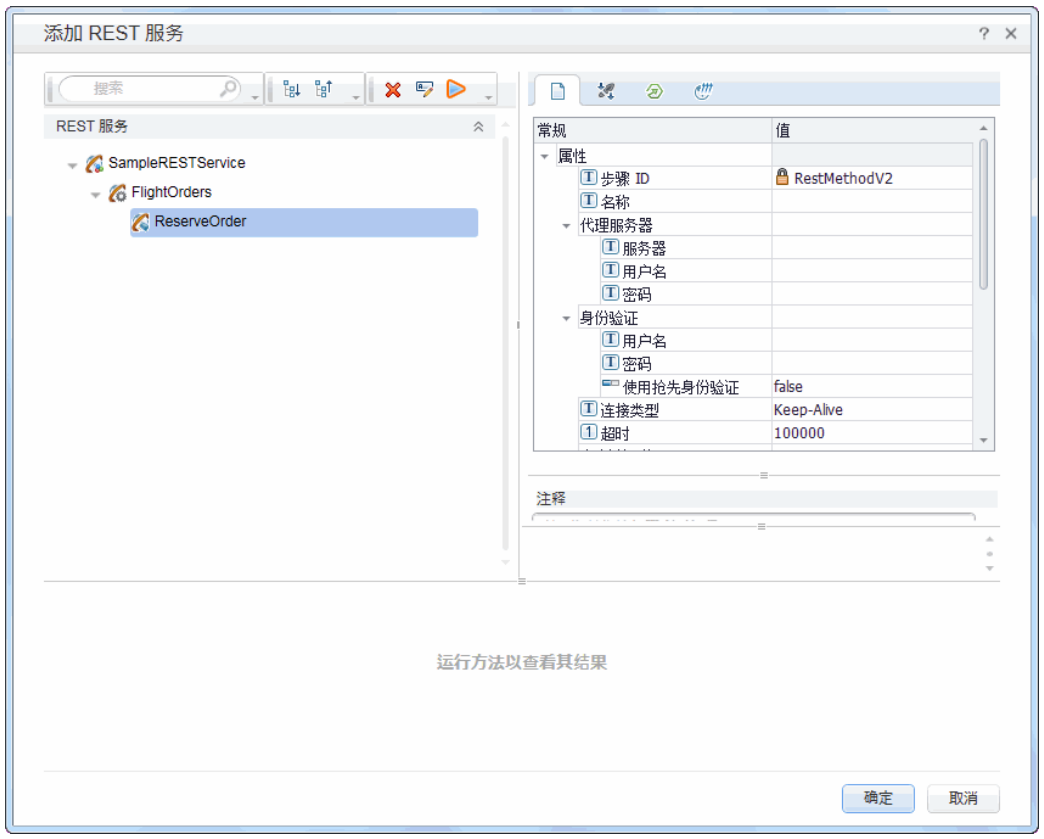

#### 8. 配置 **REST** 服务 **URL**。

- a. 在左窗格中,选择 **SampleRESTService** 节点。
- b. 在右窗格中,选择常规选项卡。
- c. 在 URL 属性行中, 粘贴 URL 前缀: http://localhost:24240。
- d. 返回到左窗格并选择 **FlightOrders** 节点。请注意,您在 **SampleRESTService** 节 点的 URL 属性字段中粘贴的值已传递到 **FlightOrders** 资源。
- e. 在右窗格的常规选项卡中,将 /HPFlights\_REST 粘贴到相对 **URL** 属性行中。将 此值粘贴到此处并选择属性值行以外的区域之后, /HPFlights\_REST 添加到 **SampleRESTService** 节点的 URL 前缀值中。
- f. 在左窗格中,选择 **ReserveOrder** 节点。
- g. 在右窗格的 HTTP 输入/检查点选项卡 2 中, 将 /FlightOrders/ 粘贴到相对 **URL** 值行中。此添加操作还会附加从 REST 服务的 **FlightOrders** 节点传递的 URL 属性值。

#### 9. 配置其他 **HTTP** 属性。

- a. 在"添加 REST 服务"对话框中,选择 **ReserveOrder** 方法节点。
- b. 在右窗格中, 打开右窗格中的 HTTP 输入/检查点选项卡 2.
- c. 将 **HTTP** 方法设置为 **POST**。
- d. 打开右窗格中的 HTTP 选项卡 。
- e. 在请求正文部分中,单击加载 **XML** 按钮。
- f. 导航到在上一步中保存的 body.xml 文件并单击"确定"以将此 XML 文件添加到您 的 REST 方法。

请注意,body.xml 文件中保存的 XML 结构显示在"请求正文"部分中(网格形式或 文本形式,具体取决于所选的视图)。

g. 打开 **HTTP** 输入**/**检查点 选项卡。

- h. 展开 **Request Headers** 数组。Request Headers 属性中现在将显示以下值:
	- o 名称行:Content-Type
	- o 值行:text/xml

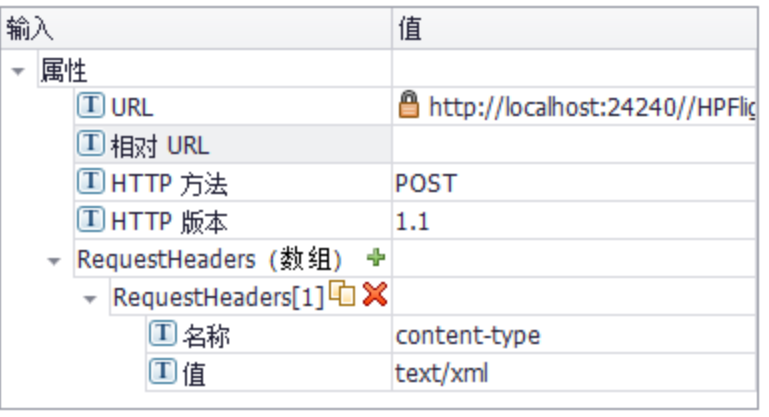

#### 10. 创建 **REST** 服务的输入属性。

- a. 在"添加 REST 服务"对话框中, 选择 SampleRESTService 节点。
- b. 在右窗格中,打开输入**/**检查点 选项卡。
- c. 在"输入/检查点"选项卡中,选择添加 **>** 添加输入属性。将打开"添加输入属性"对 话框。
- d. 在"添加输入属性"对话框中,添加名为 **Class** 的 **String** 类型属性。无需提供默认 值。
- e. 添加名为 **Customer\_Name** 的另一 **String** 类型属性。
- f. 添加名为 **Departure\_Date** 的 **DateTime** 类型属性。
- g. 添加名为 **Flight\_Number** 的 **Int** 类型属性。
- h. 添加名为 **Number\_of\_Tickets** 的另一 **Int** 类型属性。

#### 11. 创建 **REST** 服务的输出属性。

- a. 在"添加 REST 服务"对话框中,选择 **ReserveOrder** 节点。
- b. 在右窗格中,打开自定义输入/检查点选项卡 。
- c. 选择添加 **>** 添加输出属性。将打开"添加输出属性"对话框。
- d. 在"添加输出属性"对话框中,添加名为 **Total\_Price** 的 **Int** 类型属性。
- e. 添加名为 **Order\_Number** 的另一 **Int** 类型属性。

#### 12. 导入请求正文。

- a. 在"添加 REST 服务"对话框中,选择 **ReserveOrder** 节点。
- $b. \nightharpoonup$  在右窗格中, 打开 **HTTP** 选项卡  $\overline{\mathbf{C}}$ 。
- c. 选择 **XML** 作为请求正文类型。
- d. 单击加载 **XML** 按钮并加载您之前保存的 body.xml 文件。

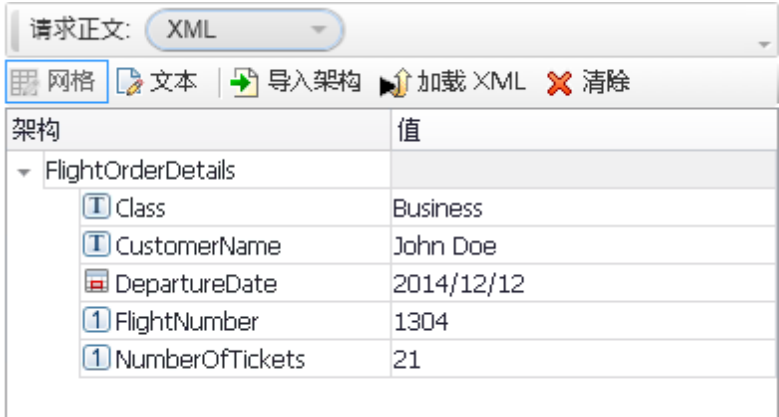

"请求正文"网格中将显示 body.xml 文件的 XML 中定义的属性值。

#### 13. 测试方法。

在"添加 REST服务"对话框中,单击运行方法工具栏按钮 → 检查方法的有效性。 滚动浏览结果并验证响应正文中是否包含订单号和价格。

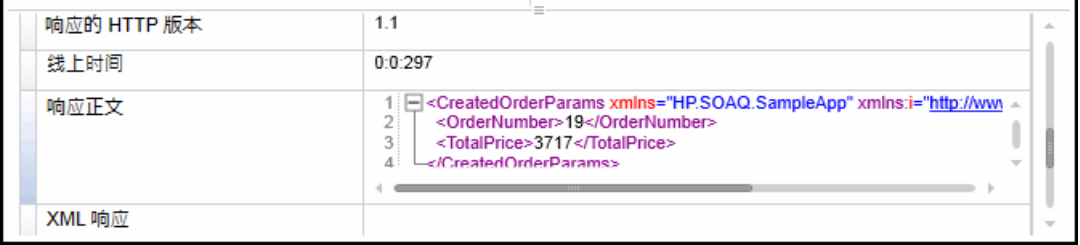

#### 14. 将方法添加到工具箱。

在"添加 REST 服务"对话框中单击确定。REST 设计器将 REST 服务与其资源和方法 一起添加到工具箱窗格中的本地活动类别下。

- 15. 共享 **REST** 活动以便此活动可供所有测试使用。
	- a. 在工具箱窗格中,选择 REST 服务的父节点 **SampleRESTService**
	- b. 右键单击 SampleRESTService 节点并从右键单击菜单中选择移至 **>** 文件系统活 动。

REST 服务活动现在移动到工具箱窗格的文件系统活动部分。现在, 任何其他 测试均可使用此活动。

文件系统活动 ☆

- REST 服务
	- ▶ 2 SampleRESTService

现在,您已经为 REST 服务创建了原型活动,填写了输入参数和 HTTP 信息。现在可以 在测试中使用这些方法。继续学习运行 REST [服务测试](#page-69-0)(第 70 页)以了解如何使用这些新 建 REST 方法运行测试。

## <span id="page-69-0"></span>运行 **REST** 服务测试

在上一部分中,您了解到如何在 UFT 中使用"添加 REST 服务"对话框(也称为 REST 服务 编辑器)创建 REST 服务。

此部分介绍如何运行在上一部分中创建的 REST 服务方法。您将使用产品中包含的示 例数据文件将数据合并到测试中。

#### 1. 创建测试步骤。

- a. 在"工具箱"窗格中,展开文件系统活动节点。
- b. 在"文件系统活动"节点中,展开 **SampleRESTService** 节点中的所有节点。
- c. 选择 **ReserveOrder** 方法并将其拖动到画布中。

#### 2. 检查 **ReserveOrder REST** 方法的 **HTTP** 响应属性

- a. 在画布中,选择 **ReserveOrder** 步骤。
- b. 在"属性"窗格中, 打开 HTTP 选项卡 3.
- c. 检查以确保此步骤的属性值是在上一部分中从 body.xml 文件导入的属性值。刚 才执行的测试运行中使用了这些值。

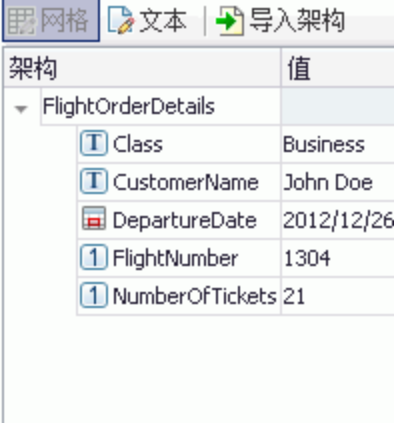

### 3. 运行测试。

选择运行 **>** 运行 以运行测试。

- 4. 查看运行结果。
	- a. 在运行结果树中,单击全部展开按钮 2 或右键单击运行结果树并选择全部展 开。
- b. 在运行结果树中,选择 **ReserveOrder** 节点。将显示 ReserveOrder 步骤的步骤结 果详细信息。
- c. 在已捕获数据窗格中,单击 **ResponseBody** 链接以在单独的浏览器窗口中打开 响应。

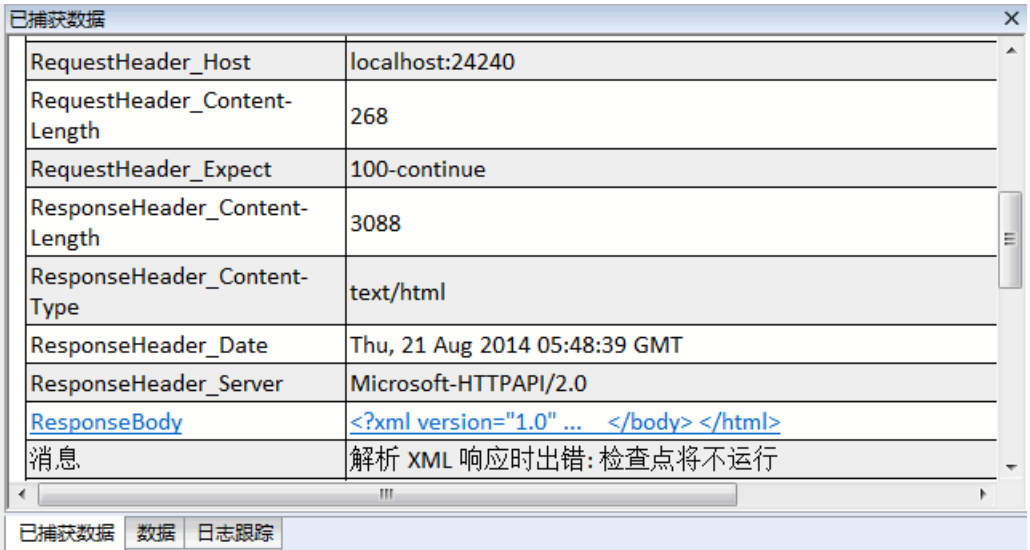

d. 验证响应正文是否包含 **OrderNumber** 和 **TotalPrice** 元素的值。这对应于 REST 服务帮助页中指示以下内容的操作描述:它将新建航班订单并返回 OrderNumber 和 TotalPrice。

```
- <CreatedOrderParams xmlns="HP.SOAQ.SampleApp" xmlns:i="http://www.w3
.org/2001/XMLSchema-instance">
<OrderNumber>18</OrderNumber>
<TotalPrice>3717</TotalPrice>
</CreatedOrderParams>
```
继续[将数据分配给](#page-71-0) REST 服务测试(第 72 页)以学习如何通过为方法属性分配数据值 来增强 REST 方法测试步骤。

# <span id="page-71-0"></span>将数据分配给 **REST** 服务测试

在之前的部分中,您已了解到如何将数据值分配给测试步骤。在此部分中,您还将学 习如何将数据从导入的 Excel 数据源分配给您的 REST 服务测试步骤。

#### 1. 将 **Excel** 数据源导入到您的测试中。

- a. 在"数据"窗格中,展开"数据源"按钮 并选择 **Excel**。将打开"新建 Excel 数据 源"对话框。
- b. 单击 Excel 文件路径字段旁边的"浏览"按钮 --, 在<安装文件 夹>\SampleApplication 文件夹中浏览到示例应用程序的 **SampAppData** Excel 文 件。
- c. 选中 **Excel** 文件包含标题行复选框,因为示例包含标题行。
- d. 在数据源名称字段中, 输入 REST\_Flights。
- e. 选择制作 **Excel** 文件副本选项。这样会将数据文件的副本随测试一起保存。
- f. 单击确定。数据导入到"数据"窗格中并且数据表显示在"数据"窗格中。

#### 2. 将 **ReserveOrder** 步骤的输入属性链接到数据源。

- a. 在画布中,选择 **ReserveOrder** 步骤。
- b. 选择"属性"窗格的输入/检查点<sup>34</sup> 选项卡。
- c. 在"输入/检查点"选项卡的输入部分(上半部分)中,单击类行中的链接至数据源按 钮 ●。将打开"选择链接源"对话框。
d. 在"选择链接源"对话框中,选择数据源列选项。

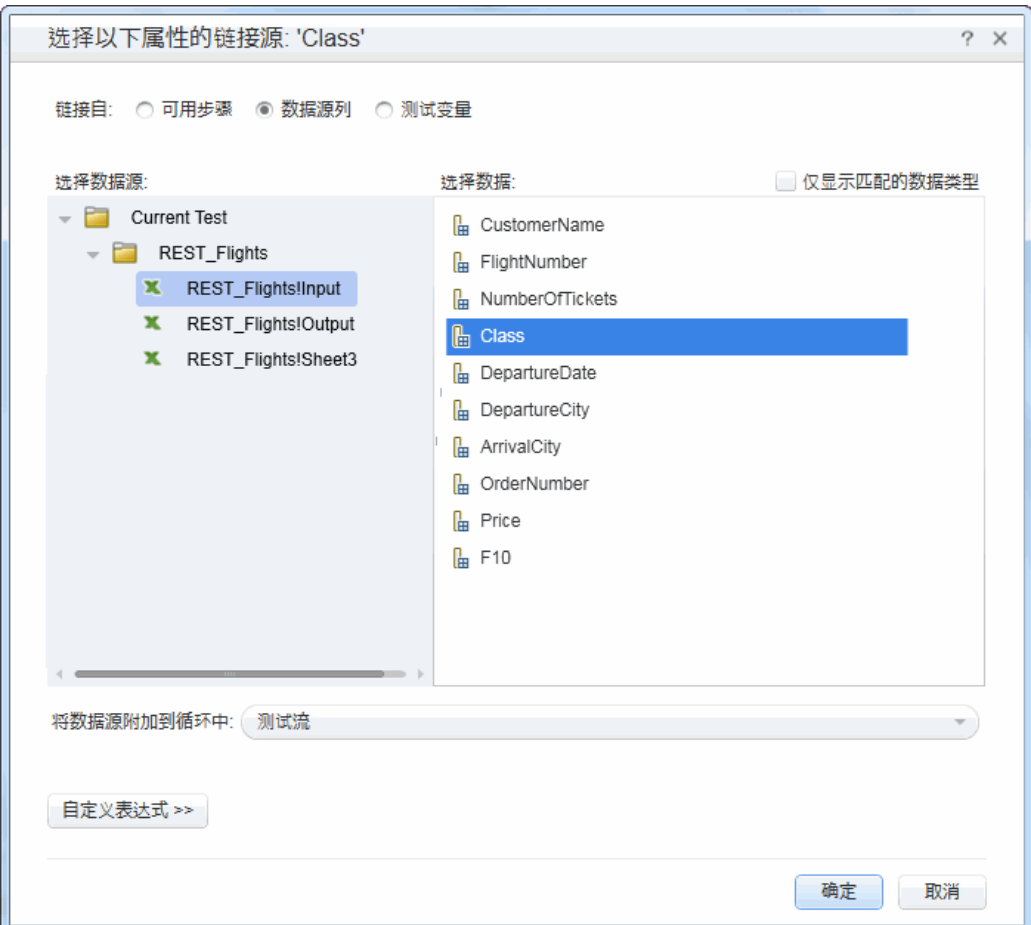

- e. 在左窗格中的数据源列表中,选择左窗格中的 **REST\_FlightsInput** 节点。
- f. 在右窗格中,选择右窗格中的类属性并单击确定。
- g. 为其他输入属性重复以上步骤:**Customer\_Name**、**Departure\_Date** 和 **Flight\_ Number**。

h. 对 **Number\_of\_Tickets** 输入 2。

生成的属性视图将显示新链接。

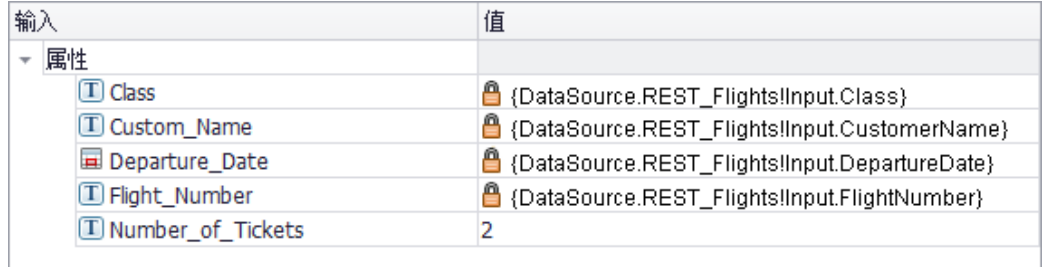

#### 3. 设置测试迭代次数。

通过设置迭代,能够了解 REST 方法如何使用数据源的多组数据。

- a. 在画布上,选择画布中的测试流框架。
- b. 在"属性"窗格中,打开输入**/**检查点 选项卡。
- c. 将 **For Loop** 设置为 3 次迭代。

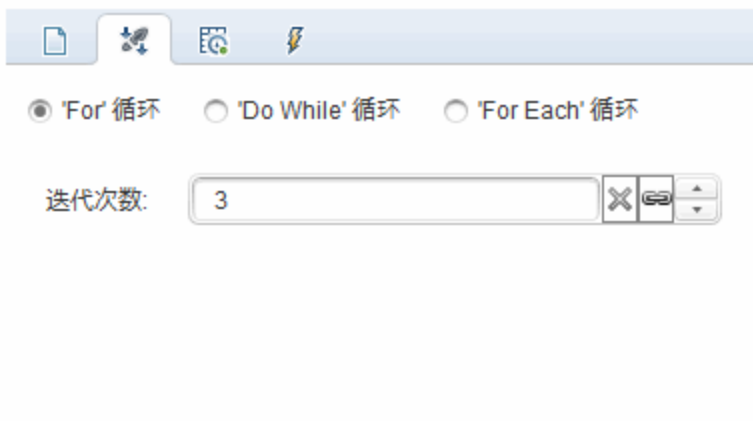

4. 运行测试。

选择运行 **>** 运行 以运行测试。

#### 5. 验证请求是否使用表数据。

- a. 在运行结果树中,单击全部展开按钮 <mark>出</mark>。
- b. 在运行结果树中,选择 **ReserveOrder** 节点(每个迭代下有一个)。将显示 ReserveOrder 步骤的结果详细信息。

c. 在"已捕获数据"窗格中,向下滚动并单击请求正文链接。在打开的浏览器窗口 中,请注意,对于所分配的属性,测试将使用"数据"窗格中的数 据:Class、CustomerName、DepartureDate 和 FlightNumber。

```
- <FlightOrderDetails xmlns="HP.SOAQ.SampleApp" >
<Class>Business</Class>
<CustomerName>John Freeman</CustomerName>
<DepartureDate>2012-12-12</DepartureDate>
<FlightNumber>1304</FlightNumber>
<NumberOfTickets>21</NumberOfTickets>
</FlightOrderDetails>
```
### 6. 保存响应数据。

将保存此运行中的响应数据,以用于未来的步骤中。

- a. 在运行结果树中,选择 **ReserveOrder** 节点。在"已捕获数据"窗格中单击响应正 文链接。将打开显示 XML 响应的浏览器窗口。
- b. 将此窗口的全部内容保存到文件 Response.xml 中。关闭 Run Results Viewer。

## **REST** 服务测试步骤的检查点

在上一步骤中,对于基本测试和 Web Service 测试, 您均使用检查点来验证测试步骤。 在此部分中,您将通过使用检查点来验证 REST 方法的输出是否正确。

#### 1. 插入 **ReserveOrder** 步骤的检查点。

- a. 在画布中,选择 **ReserveOrder** 步骤。
- b. 在"属性"窗格中, 打开 HTTP 选项卡 ...
- c. HTTP 选项卡的下半部分包含输出属性或输出架构。它们将用作检查服务器响 应的检查点。

在下半部分中,从正文下拉列表中选择 **XML**。

- d. 单击加载 **XML** 按钮并加载您之前保存的 Response.xml 文件。将显示 response.xml 文件中的检查点属性及其值。
- e. 在"检查点"部分(下半部分)中,选中 **OrderNumber** 和 **TotalPrice** 行中的验证复选 框。
- f. 将 **OrderNumber** 的值设置为大于 (>) 10,并将 **TotalPrice** 的值设置为小于 (<) 255。

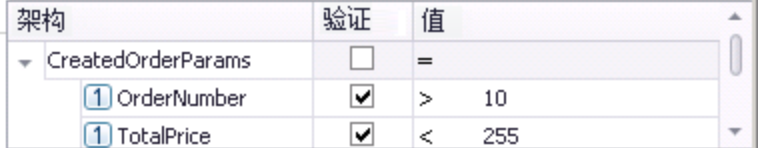

#### 2. 运行测试。

选择运行 **>** 运行 以运行测试。

### 3. 验证检查点是否通过。

在运行结果树中,单击全部展开按钮 <sup>131</sup>。请注意,一些检查点已通过,而另一些 未通过。

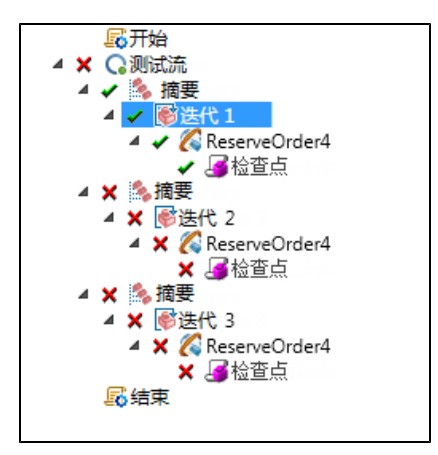

#### 4. 确定检查点失败的原因。

- a. 在运行结果树中,选择一个失败的检查点节点。
- b. 在"已捕获数据"窗格中,注意"实际结果"和"预期值"。在以下示例 中,**OrderNumber** 有效,但 **TotalPrice** 无效,因为它超过了 255。

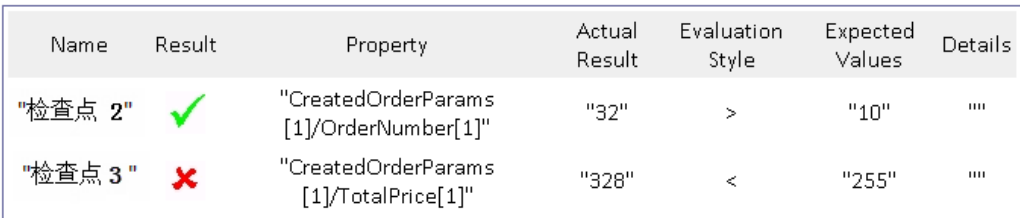

#### 5. 保存测试。

关闭 Run Results Viewer 并保存测试。

## 解决 **REST** 服务中的变更

最初,创建了一个具有 URL 和属性名称等特定属性的原型 REST 服务方法 **ReserveOrder**。如果在您创建测试之后这些属性发生更改,则您的测试步骤将不再与该 原型匹配。"解决冲突"向导用于检测方法属性的变更并帮助您解决这些变更。

在此课程中,您将学习使用"解决冲突"向导来解决这些差异。

- 1. 在"工具箱"窗格中,右键单击 **SampleRESTService** 节点并选择编辑服务。将打开"编 辑 REST 服务"对话框。
- 2. 在"编辑 REST 服务"对话框中,选择 **SampleRESTService** 节点并打开右窗格中的自 定义输入**/**检查点 选项卡。
- 3. 选择 **Flight\_Number** 属性并单击编辑属性 工具栏按钮。将打开"编辑属性"对话 框。
- 4. 在"编辑属性"对话框中,将属性重命名为 **Flight\_Number\_1** 并单击确定。
- 5. 在"自定义 输入/检查点"选项卡中,选择 **Number\_of\_Tickets** 属性并单击工具栏中的 **Delete Property** 按钮。确认警告并单击确定。
- 6. 在"编辑 REST 服务"对话框中单击确定。
- 7. 查看画布。请注意 **ReserveOrder** REST 方法框架右下角中的警报图标。

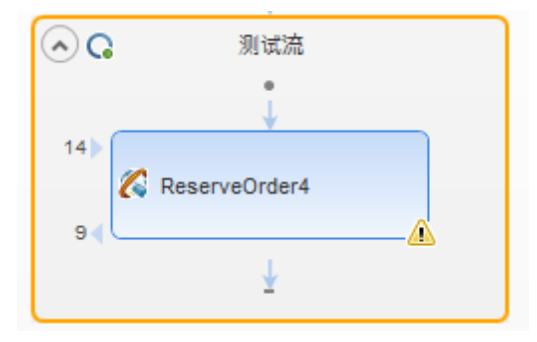

- 8. 单击警报图标旁边的下拉箭头并选择文本消息:This step should be resolved.Resolve step。将打开"解析 REST 方法向导"。
- 9. 此向导的第一个屏幕显示有问题的步骤。如果多个步骤受影响,则可以选择要解 决的步骤以及要忽略的步骤。在此课程中,测试中只有一个步骤,因此默认选择 **ReserveOrder** 步骤。单击下一步。

10. 在"解决冲突"屏幕的"输入属性"部分(窗口顶部)中,选择右窗格(更改后)中的 **Number\_of\_Tickets** 属性。单击保留。这指示现有步骤保留此属性,即使它已从方 法原型中删除。

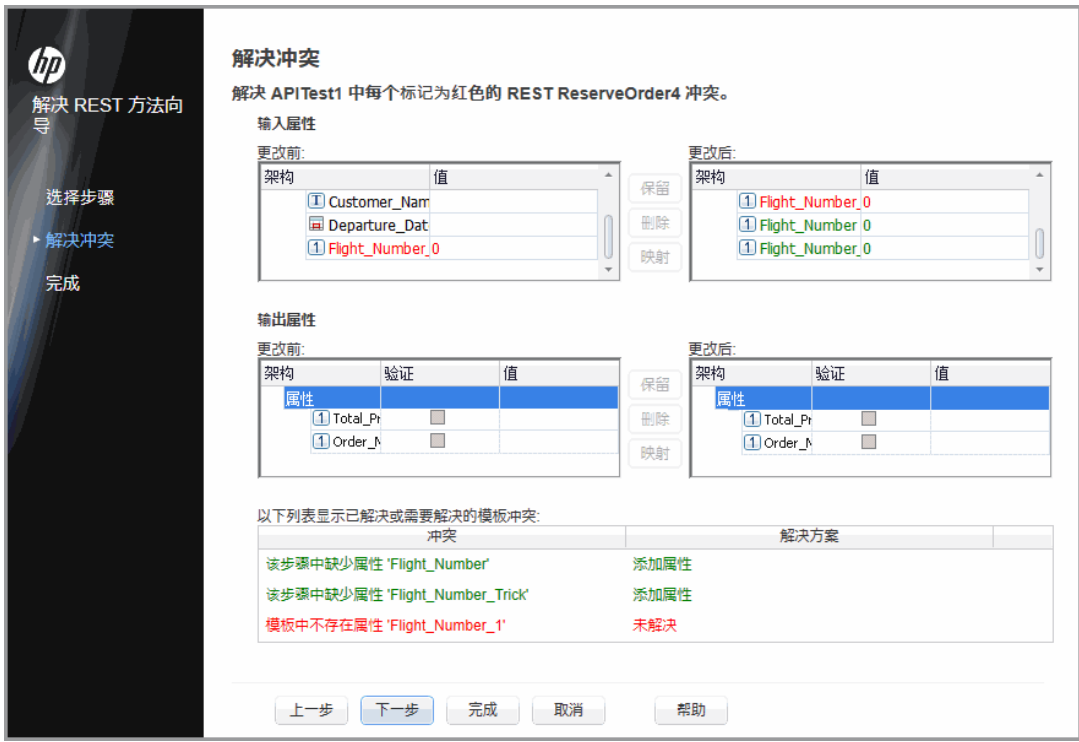

11. 在更改后窗格中,选择旧属性 **Flight\_Number** 并单击删除。

**Flight\_Number** 属性现在已过时。但是,此方法将包含新的自动检测属性 **Flight\_ Number\_1**。

- 12. 滚动浏览向导屏幕的下半部分,以查看所有冲突及其解决方法的日志。
- 13. 单击下一步。单击完成关闭向导并返回到测试。

# 第 **6** 章:接下来要执行的操作

现在,您已了解到使用标准活动、Web Service 和 REST 服务创建测试,并且了解到如 何通过 UFT 的测试功能来增强这些步骤,因此可为您的无 GUI 应用程序创建测试。

# 我们感谢您提出宝贵的意见!

如果对本文档有任何意见,可以通过电子邮件[与文档团队联系。](mailto:sw-doc@hp.com?subject=Feedback on API  (Unified Functional Testing 12.01))如果在此系统上配置 了电子邮件客户端,请单击以上链接,此时将打开一个电子邮件窗口,主题行中为以 下信息:

#### **API** 测试教程 **(Unified Functional Testing 12.01)** 反馈

只需在电子邮件中添加反馈并单击"发送"即可。

如果没有可用的电子邮件客户端,请将以上信息复制到 Web 邮件客户端的新邮件中, 然后将您的反馈发送至 sw-doc@hp.com。

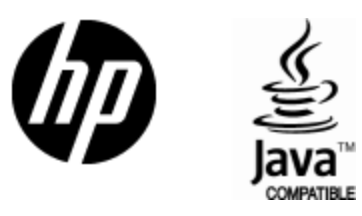

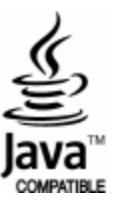